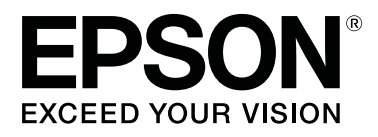

# **SL-D800 Series**

# **Instrukcja użytkowania sterownika drukarki**

CMP0184-00 PL

### <span id="page-1-0"></span>*Prawa autorskie i znaki towarowe*

## **Prawa autorskie i znaki towarowe**

Żadna część niniejszej publikacji nie może być powielana, przechowywana w systemie odzyskiwania ani przekazywana w jakiejkolwiek formie ani za pośrednictwem jakichkolwiek metod — elektronicznych, mechanicznych, w formie fotokopii, nagrania lub innych — bez uprzedniej pisemnej zgody firmy Seiko Epson. Informacje zawarte w niniejszej publikacji dotyczą wyłącznie odnośnej drukarki firmy Epson. Firma Epson nie ponosi odpowiedzialności za wykorzystanie tych informacji w odniesieniu do innych drukarek.

Ani firma Seiko Epson, ani podmioty stowarzyszone nie ponoszą odpowiedzialności wobec zakupującego niniejszy produkt lub osób trzecich za szkody, straty, koszty lub wydatki poniesione przez zakupującego lub osobę trzecią w wyniku wypadku, nieodpowiedniego bądź nieprawidłowego użytkowania tego produktu, nieupoważnionych modyfikacji, napraw bądź zmian produktu lub (z wyłączeniem Stanów Zjednoczonych) niestosowania się do instrukcji firmy Seiko Epson dotyczących obsługi i konserwacji.

Firma Seiko Epson nie ponosi odpowiedzialności za szkody lub problemy wynikłe z powodu stosowania opcji lub materiałów eksploatacyjnych innych niż oryginalne produkty firmy Epson bądź produkty zatwierdzone przez firmę Seiko Epson.

Firma Seiko Epson nie ponosi odpowiedzialności za szkody powstałe na skutek interferencji elektromagnetycznej spowodowanej użytkowaniem kabli interfejsu innych niż zatwierdzone przez firmę Seiko Epson.

EPSON®, slogany EPSON EXCEED YOUR VISION, EXCEED YOUR VISION oraz odpowiednie logotypy są znakami towarowymi bądź zarejestrowanymi znakami towarowymi firmy Seiko Epson.

Microsoft® i Windows® są zarejestrowanymi znakami towarowymi Microsoft Corporation.

Apple®, Macintosh®, Mac OS® i OS X® są zarejestrowanymi znakami towarowymi Apple Inc.

Adobe®, Photoshop®, Elements®, Lightroom® i Adobe® RGB są zastrzeżonymi znakami towarowymi Adobe Systems Incorporated.

Uwaga ogólna: inne nazwy produktów wymienione w niniejszej publikacji służą jedynie celom informacyjnym i są znakami towarowymi odpowiednich właścicieli. Firma Epson zrzeka się wszelkich praw do tych znaków towarowych.

© 2019 Seiko Epson Corporation. Wszelkie prawa zastrzeżone.

## **Znaczenie symboli**

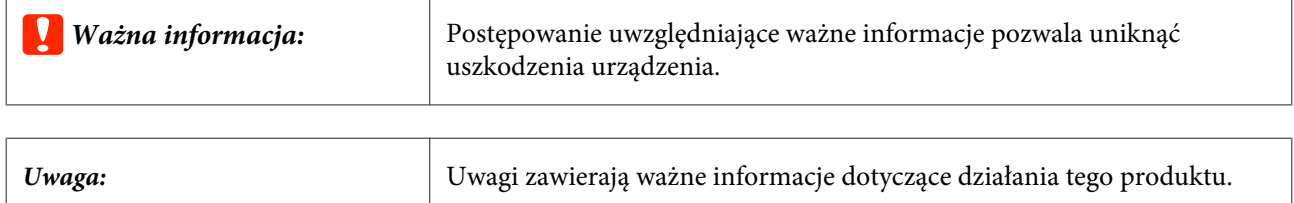

## <span id="page-2-0"></span>**Wersje systemu operacyjnego**

W niniejszej dokumentacji stosuje się następujące skróty.

#### **Windows odnosi się do systemu Windows 10, 8, 7.**

- ❏ Windows 10 odnosi się do systemu Windows 10 Pro, Windows 10 Pro x64.
- ❏ Windows 8.1 odnosi się do systemu Windows 8.1, Windows 8.1 Pro.
- ❏ Windows 8 odnosi się do systemu Windows 8, Windows 8 Pro.
- ❏ Windows 7 odnosi się do systemu Windows 7 Professional.

#### **Macintosh odnosi się do systemu Mac.**

❏ Mac odnosi się do macOS Mojave/macOS High Sierra/macOS Sierra/OS X El Capitan/OS X Yosemite/OS X Mavericks/OS X Mountain Lion/Mac OS X v10.7.x/Mac OS X v10.6.8

## *Spis treści*

### *[Prawa autorskie i znaki towarowe](#page-1-0)*

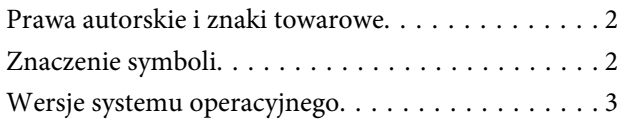

### *[Instalacja sterownika drukarki](#page-4-0)*

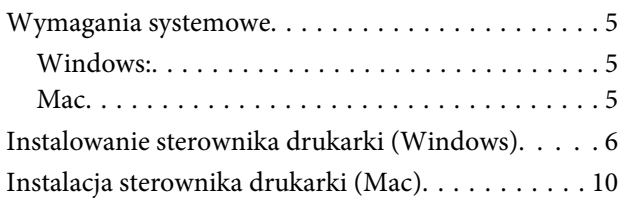

### *[Funkcje sterownika drukarki](#page-11-0)*

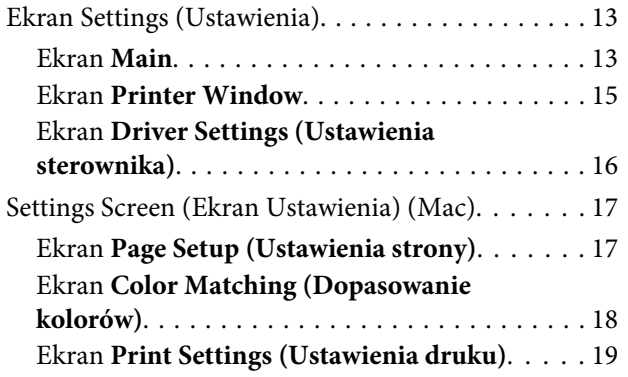

### *[Podstawowe metody drukowania](#page-19-0)  [\(Windows\)](#page-19-0)*

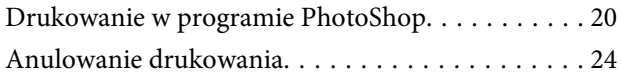

### *[Podstawowe metody drukowania](#page-24-0)  [\(Mac\)](#page-24-0)*

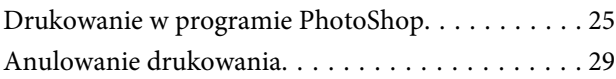

### *[Różne funkcje drukowania](#page-29-0)*

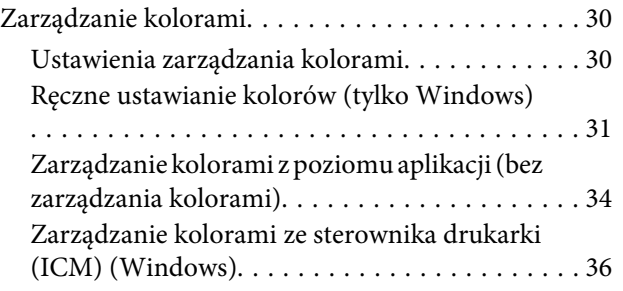

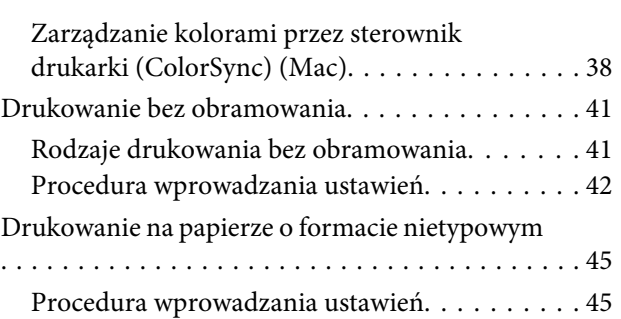

### *[Rozwiązywanie problemów](#page-47-0)*

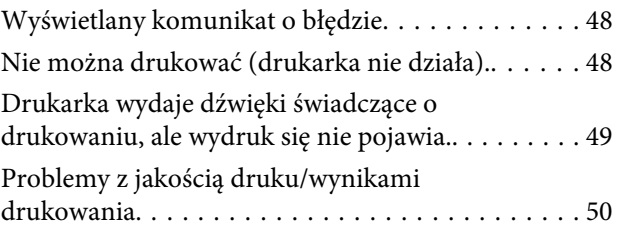

### *[Aktualizacja sterownika drukarki](#page-50-0)  [\(Windows\)](#page-50-0)*

*[Aktualizacja sterownika drukarki](#page-52-0)  [\(Mac\)](#page-52-0)*

*[Dezinstalacja sterownika drukarki](#page-53-0)  [\(Windows\)](#page-53-0)*

*[Odinstalowanie sterownika drukarki](#page-54-0)  [\(Mac\)](#page-54-0)*

## <span id="page-4-0"></span>**Wymagania systemowe**

Sterownik obsługują następujące systemy operacyjne:

Upewnij się, że komputer spełnia niżej wymienione warunki.

### **Windows:**

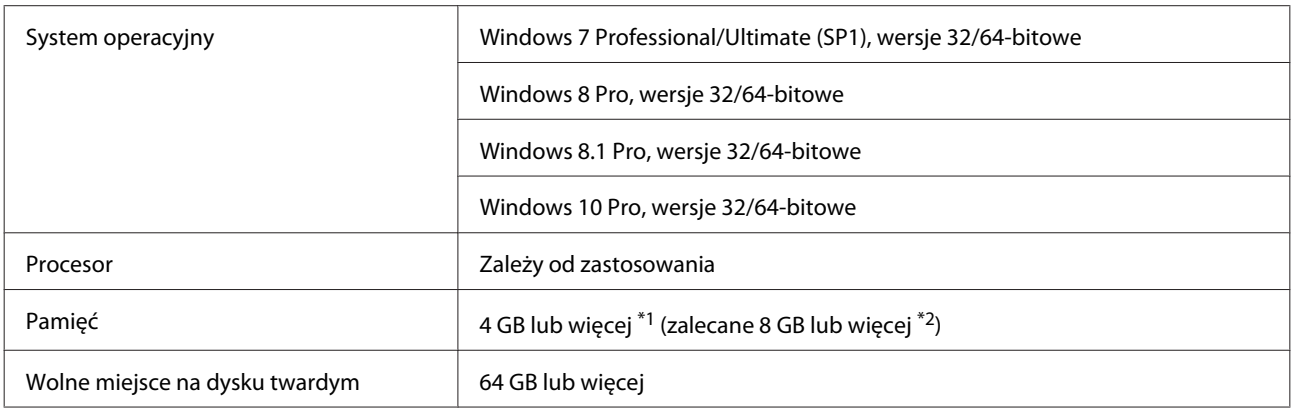

- \*1 Po podłączeniu czterech drukarek i drukowaniu na papierze formatu 89 x 50 mm (3,5 x 2 cali) do 127 x 178 mm (5 x 7 cali).
- \*2 Po podłączeniu czterech drukarek i drukowaniu na papierze formatu powyżej 127 x 178 mm (5 x 7 cali).

### **Mac**

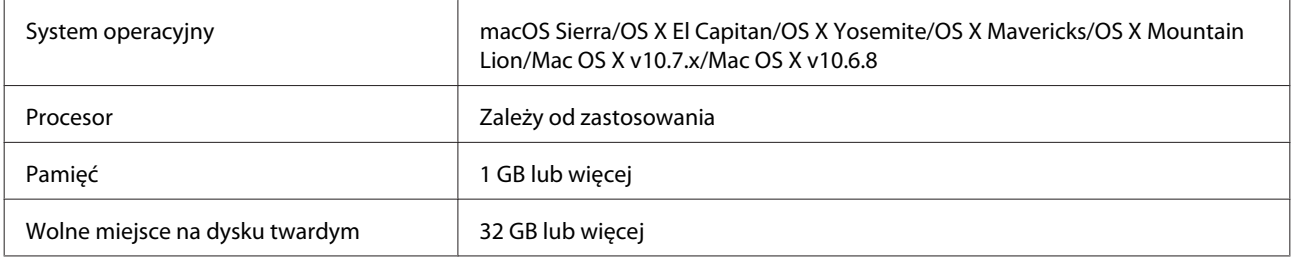

### *Uwaga:*

Niektóre aplikacje i funkcje mogą nie być obsługiwane w systemie Mac.

## <span id="page-5-0"></span>**Instalowanie sterownika drukarki (Windows)**

Razem ze sterownikiem drukarki instalowane jest Narzędzie konserwacji. Po instalacji należy zaktualizować informacje o papierze w trybie administratora, wykorzystując Narzędzie konserwacji.

### c *Ważna informacja:*

- ❏ Konieczne jest zalogowanie w charakterze użytkownika z uprawnieniami administratora.
- ❏ Jeśli zostanie wyświetlony komunikat z prośbą o podanie hasła administratora lub potwierdzenie, wprowadź je przed kontynuowaniem operacji.

A Wyłącz drukarkę, a następnie podłącz ją do komputera za pomocą kabla USB.

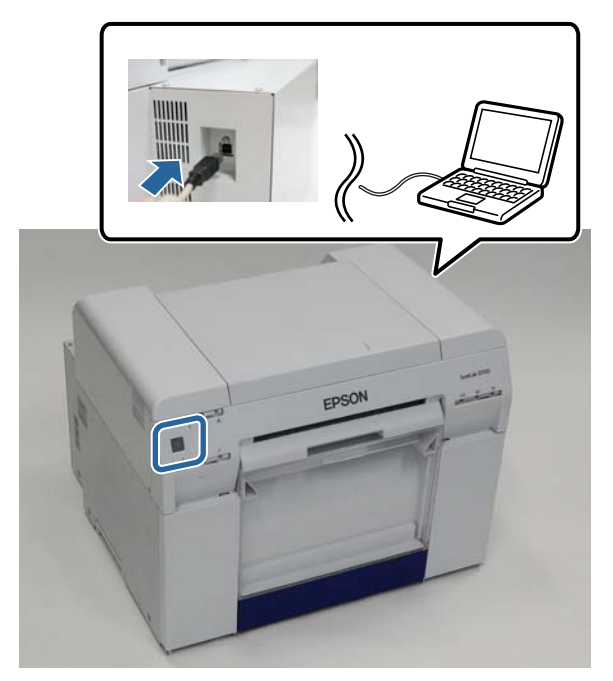

B Włóż płytę z oprogramowaniem. Dwukrotnie kliknij plik Setup.exe w folderze **SystemApplication** - **Windows**.

C W celu przeprowadzenia instalacji postępuj zgodnie z instrukcjami wyświetlanymi na ekranie.

Po zakońćzeniu instalacji sterownika drukarki zaktualizuj informacje o papierze (zarejestruj w drukarce informacje o pliku rodzaju papieru).

A Uruchom Narzędzie konserwacji.

Kliknij **Start** - **All Programs (Wszystkie programy)** - **EPSON** - **EPSON SL-D800 Series** - **SL Printer Maintenance Tool Admin**.

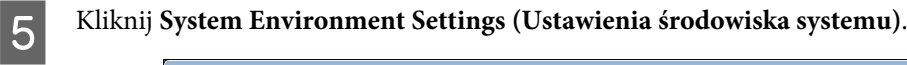

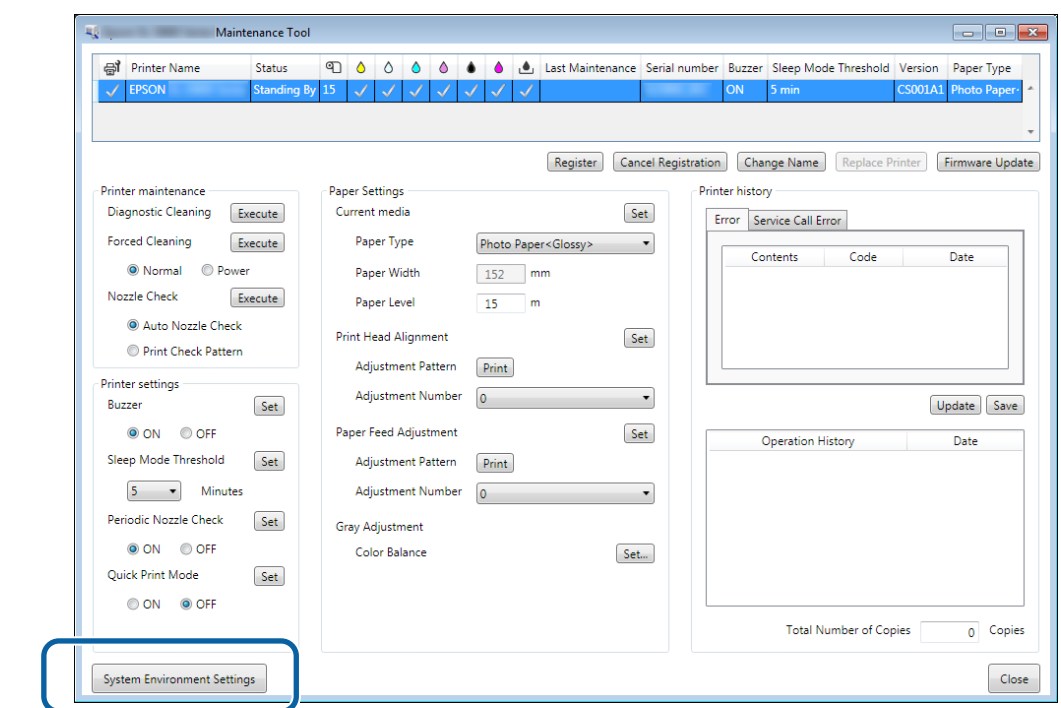

Pojawi się ekran **System Environment Settings (Ustawienia środowiska systemu)**.

F Kliknij **Select... (Wybierz...)** z **Reading Paper Type File (Odczytanie pliku rodzaju papieru)**.

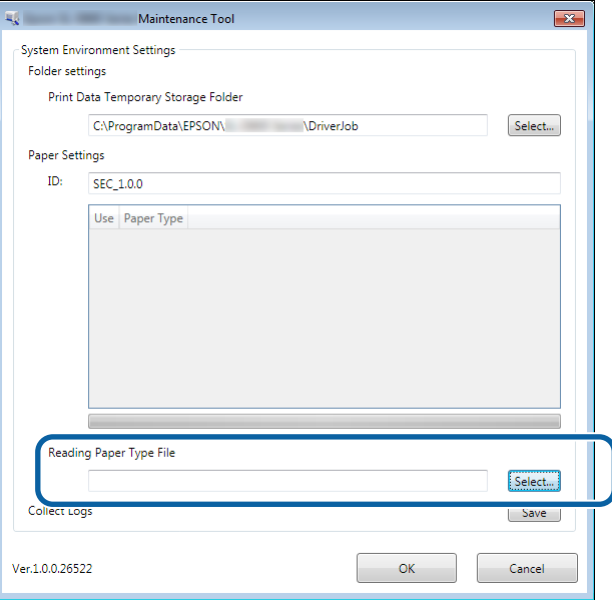

Nastąpi wyświetlenie ekranu wyboru pliku.

G Wybierz plik rodzaju papieru i kliknij opcję **Open (Otwórz)**.

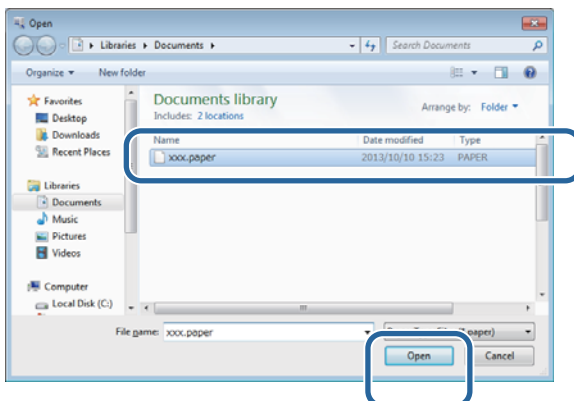

Nastąpi wyświetlenie identyfikatora wybranego pliku rodzaju papieru.

### c *Ważna informacja:*

Sprawdź, czy wybrany został plik rodzaju papieru.

### *Uwaga:*

Skontaktuj się z miejscowym sprzedawcą, aby uzyskać informacje na temat uzyskiwania plików rodzaju papieru.

Sprawdź, czy drukarka jest podłączona i włączona.

W przypadku podłączenia kilku drukarek sprawdź każdą z nich.

### c *Ważna informacja:*

Nie drukuj podczas aktualizacji informacji o papierze.

I Wybierz papier, jaki ma być używany w opcji **Paper Settings (Ustawienia papieru)** - **ID (Identyfikator)**.

Można wybrać do siedmiu rodzajów papieru.

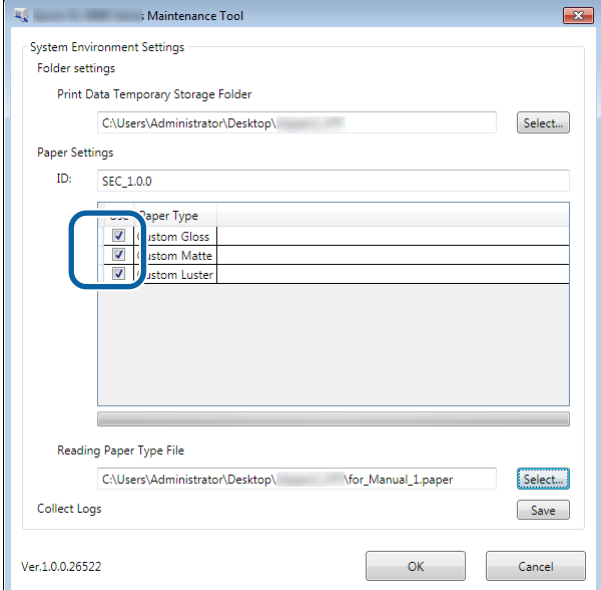

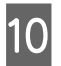

## 10 Kliknij OK.

Należy ponownie uruchomić komputer. Komputer może zostać zrestartowany automatycznie.

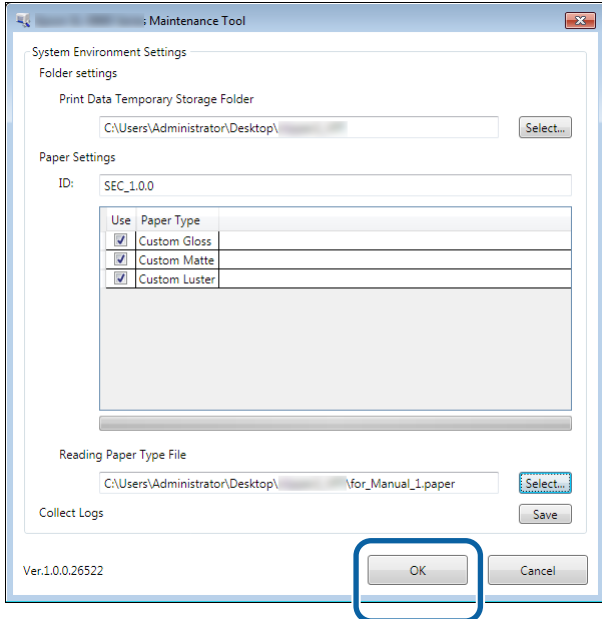

<span id="page-9-0"></span>Razem ze sterownikiem drukarki instalowane jest Narzędzie konserwacji.

### c *Ważna informacja:*

- ❏ Konieczne jest zalogowanie w charakterze użytkownika z uprawnieniami administratora.
- ❏ Jeśli zostanie wyświetlony komunikat z prośbą o podanie hasła administratora lub potwierdzenie, wprowadź je przed kontynuowaniem operacji.
- ❏ Instalując drukarkę, zaktualizuj informacje o papierze.

A Wyłącz drukarkę, a następnie podłącz ją do komputera za pomocą kabla USB.

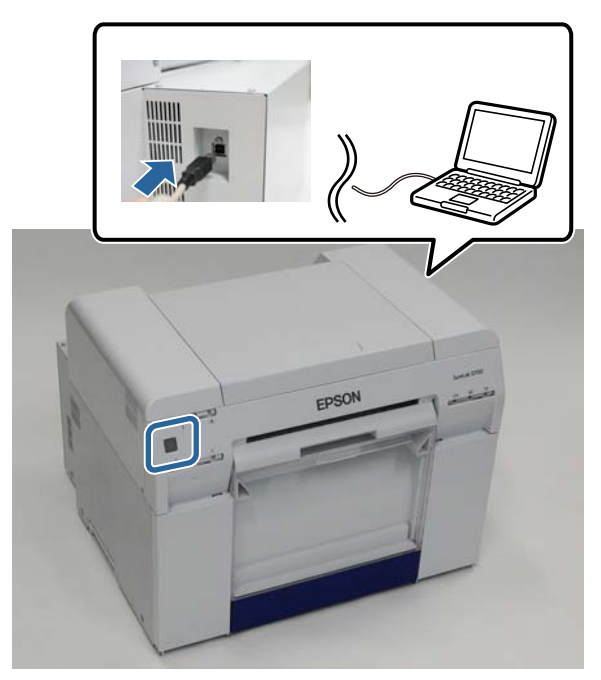

- B Włóż płytę z oprogramowaniem. Dwukrotnie kliknij plik SL Printer Setup.dmg w folderze **SystemApplication** - **Mac OS X**.
- C Po wyświetleniu ekranu dwukrotnie kliknij opcję **SL Printer Setup.app**.

W celu przeprowadzenia instalacji postępuj zgodnie z instrukcjami wyświetlanymi na ekranie.

D Po wyświetleniu następującego ekranu kliknij **Update the paper information (Aktualizuj informacje o papierze)** - **Select... (Wybierz...)**, a następnie wybierz plik rodzaju papieru.

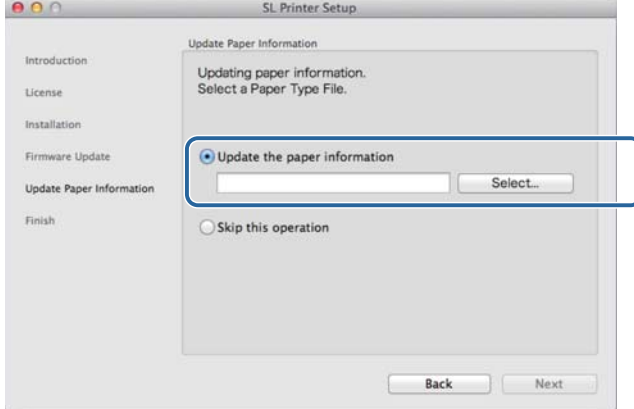

#### *Uwaga:*

Skontaktuj się z miejscowym sprzedawcą, aby uzyskać informacje na temat uzyskiwania plików rodzaju papieru.

E Po wyświetleniu następującego ekranu wybierz papier do używania, a następnie kliknij **Next (Dalej)**. W celu dokończenia instalacji postępuj zgodnie z instrukcjami wyświetlanymi na ekranie.

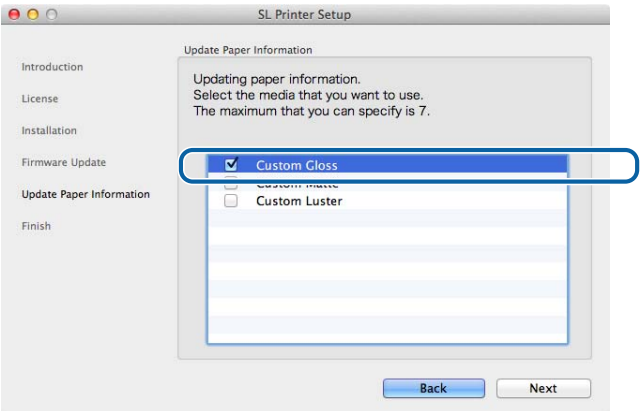

## <span id="page-11-0"></span>**Funkcje sterownika drukarki**

Sterownik drukarki koordynuje instrukcje drukowania napływające do drukarki z innej aplikacji.

Główne funkcje sterownika drukarki wymieniono poniżej:

- ❏ Przekształcanie danych uzyskanych z aplikacji na drukowane dane i wysyłanie ich do drukarki.
- ❏ Ustawianie warunków drukowania, takich jak rodzaj i forma papieru na ekranie ustawień sterownika drukarki.
- ❏ Tylko Windows:

Uruchom Narzędzie konserwacji w trybie operatora, a następnie w komputerze można będzie wykonać operacje regulacji i konserwacji, takie jak sprawdzenie stanu drukarki, wykonanie ustawień papieru, czyszczenie głowicy, itp.

 $\mathscr{D}$  "Instrukcja użytkowania Narzędzia konserwacji"

## <span id="page-12-0"></span>**Ekran Settings (Ustawienia)**

### **Ekran Main**

Aby prawidłowo drukować, na ekranie **Main (Główne)** można ustawić niezbędne elementy i jakość druku.

Więcej informacji na temat wyświetlania ekranu Main (Główne) sterownika drukarki, patrz "Podstawowe metody drukowania (Windows)".

U["Podstawowe metody drukowania \(Windows\)" na stronie 20](#page-19-0)

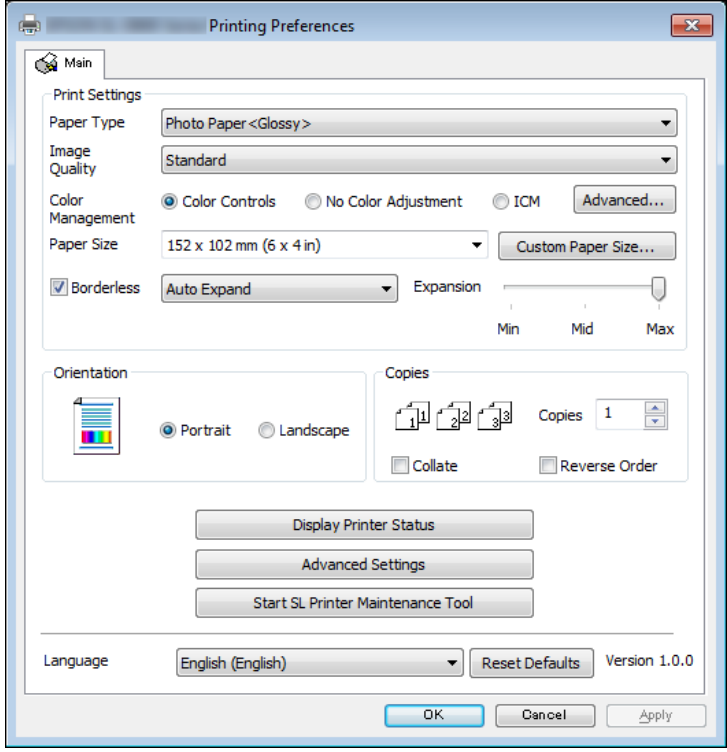

### **Funkcje sterownika drukarki**

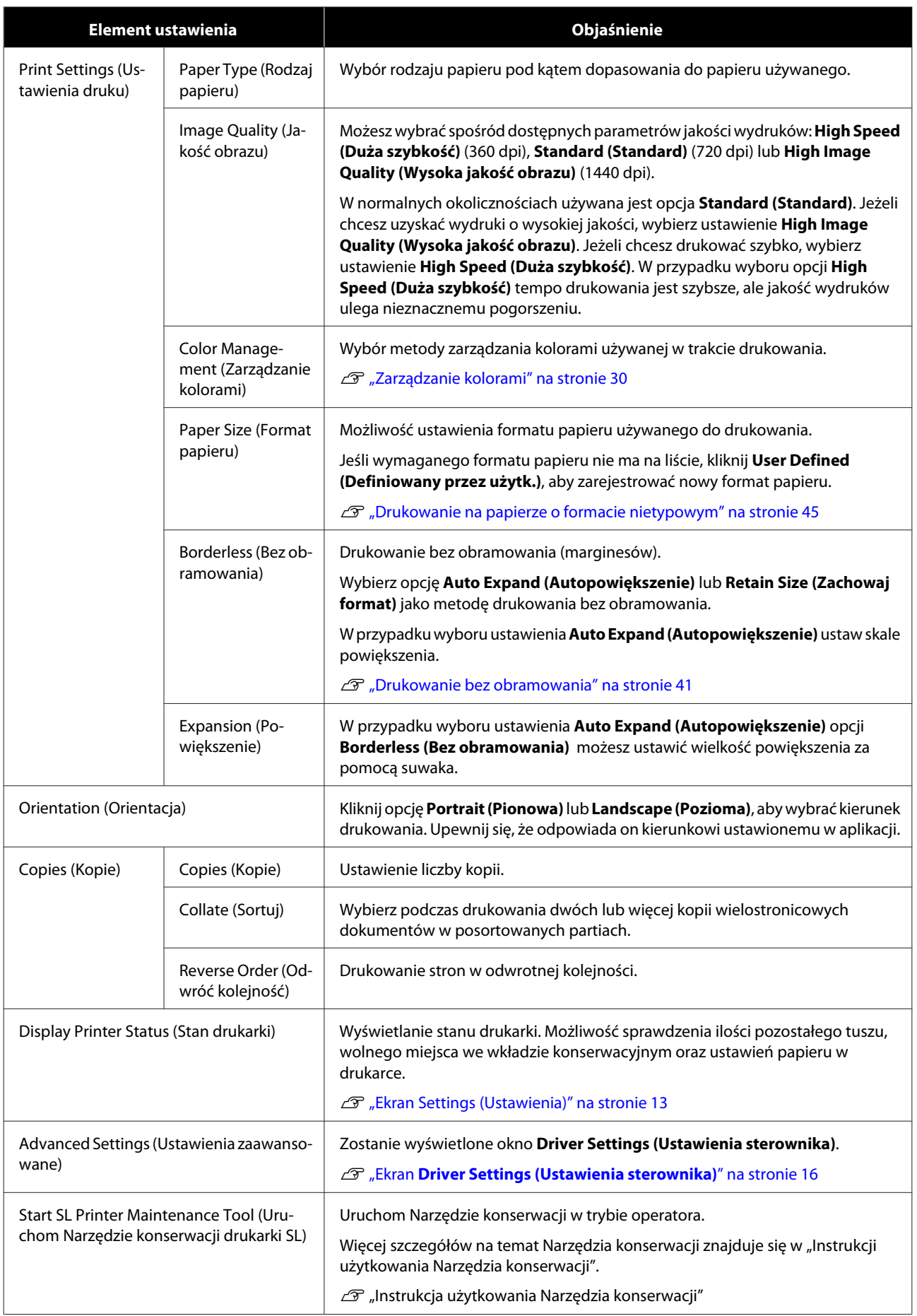

### **Funkcje sterownika drukarki**

<span id="page-14-0"></span>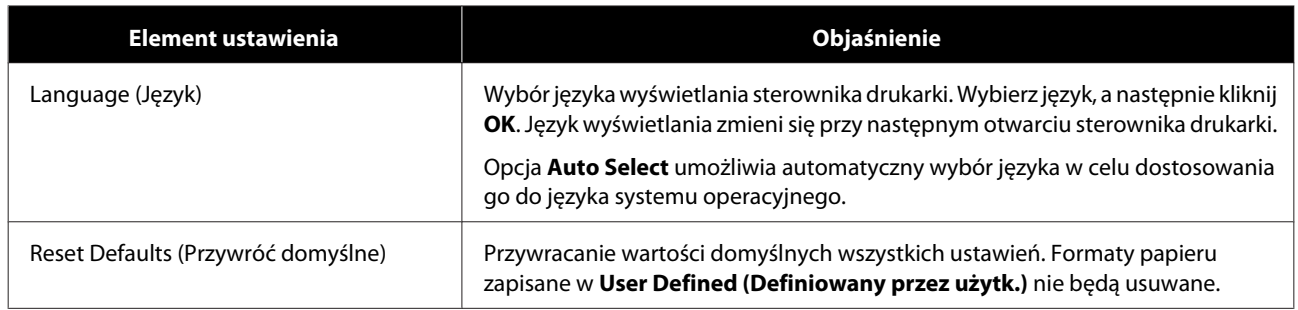

### **Ekran Printer Window**

Na ekranie **Main (Główne)**, kliknij **Display Printer Status (Wyświetl stan drukarki)**, aby wyświetlić ekran **Printer Window (Okno drukarki)**.

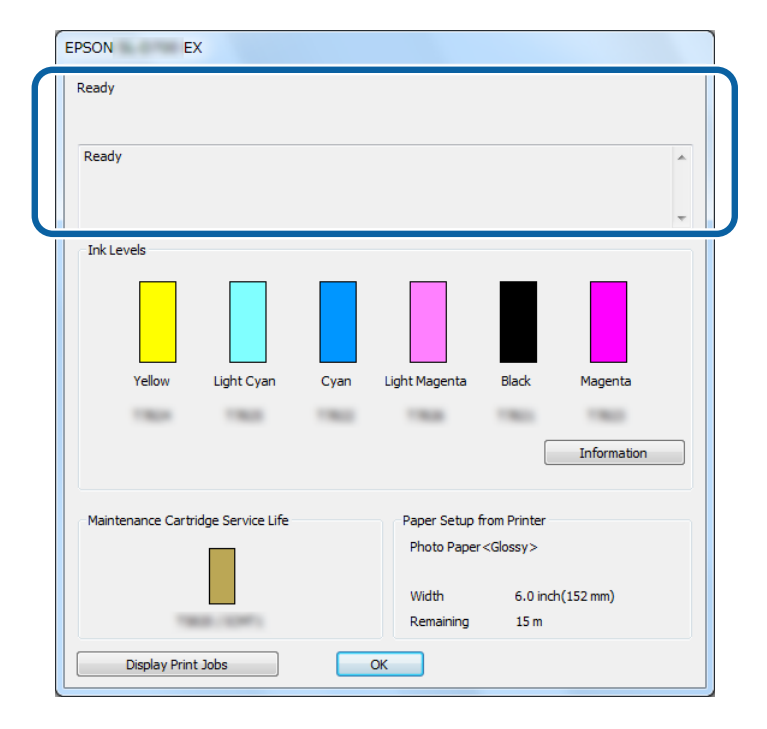

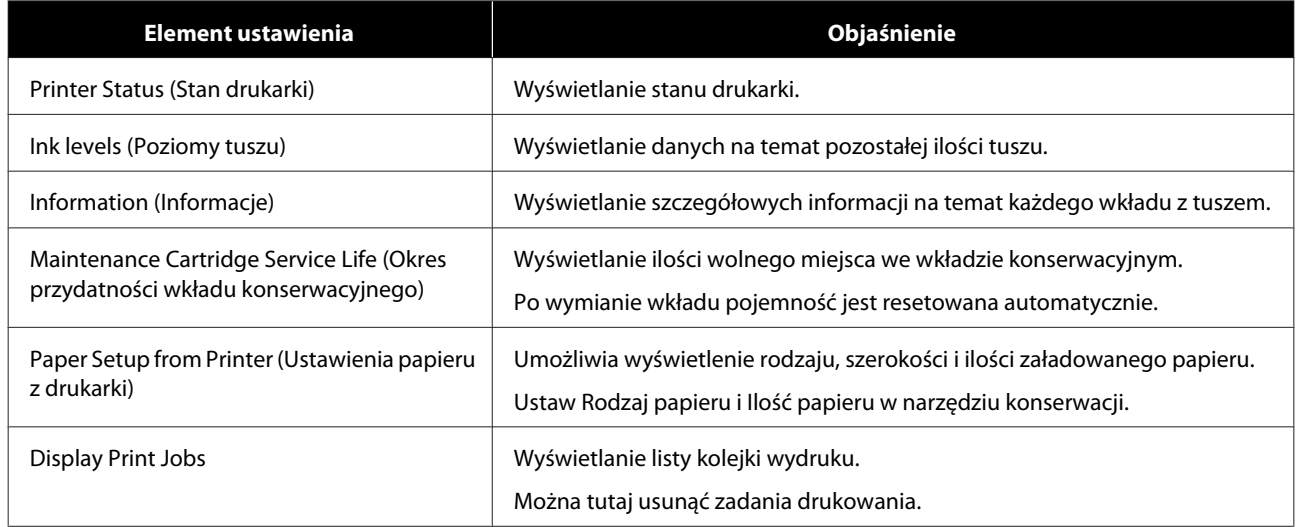

## <span id="page-15-0"></span>**Ekran Driver Settings (Ustawienia sterownika)**

Na ekranie **Main (Główne)** kliknij opcję **Advanced Settings (Ustawienia zaawansowane)**, aby wyświetlić ekran **Driver Settings (Ustawienia sterownika)**.

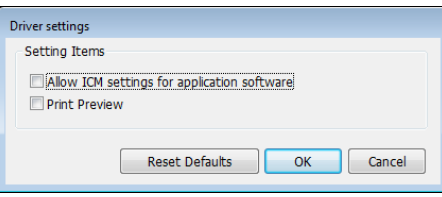

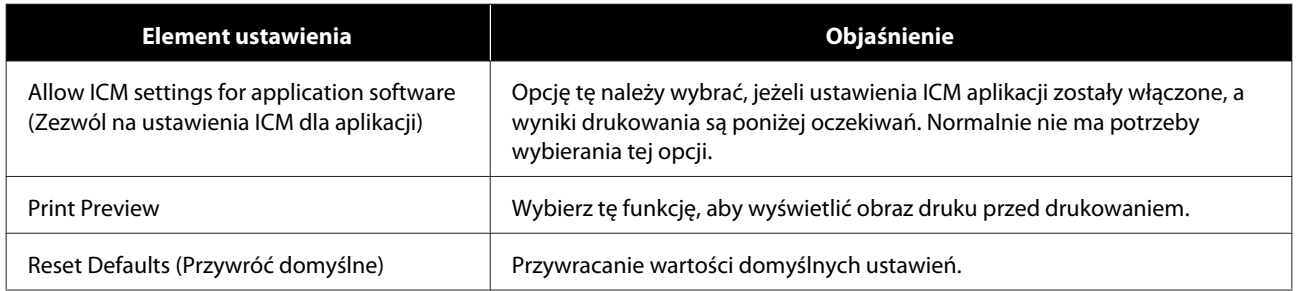

## <span id="page-16-0"></span>**Settings Screen (Ekran Ustawienia) (Mac)**

### **Ekran Page Setup (Ustawienia strony)**

Na ekranie **Page Setup (Konfiguracja strony)** można ustawić format papieru i kierunek drukowania.

Dalsze informacje o wyświetlaniu ekranu sterownika drukarki **Page Setup (Konfiguracja strony)** można sprawdzić w punkcie "Podstawowe metody drukowania (Mac)".

#### U["Podstawowe metody drukowania \(Mac\)" na stronie 25](#page-24-0)

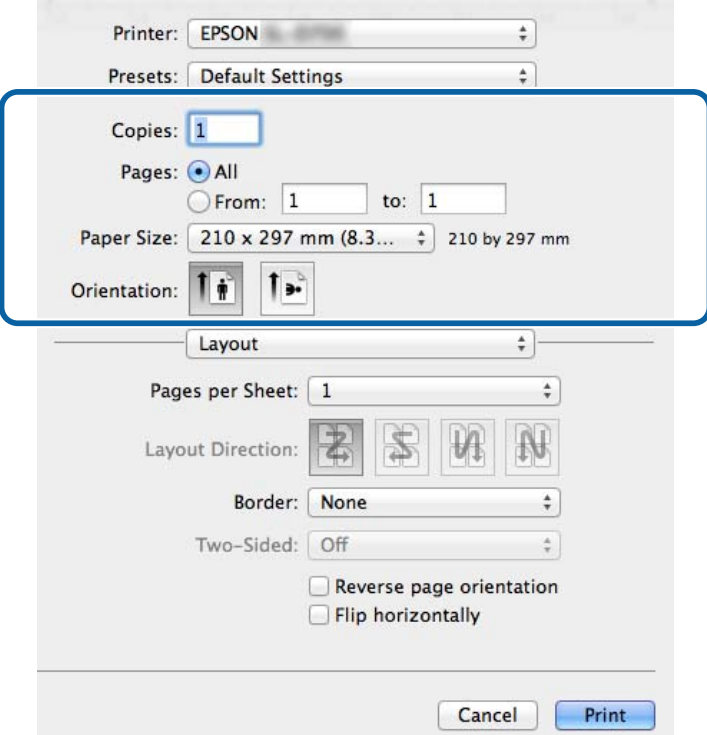

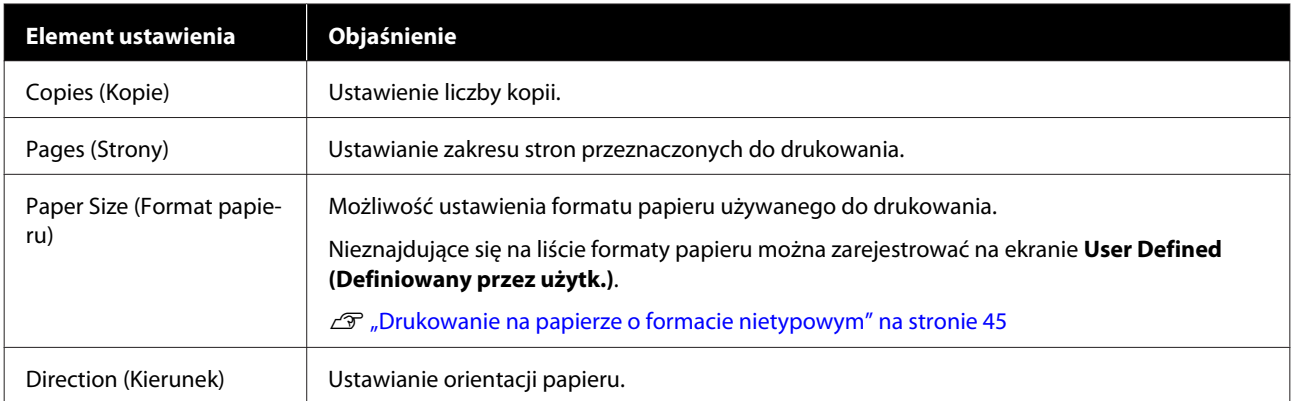

## <span id="page-17-0"></span>**Ekran Color Matching (Dopasowanie kolorów)**

Wybierz z listy **Color Matching (Dopasowanie kolorów)**, aby ustawić ColorSync dla systemu zarządzania kolorami zainstalowanego w systemie Mac.

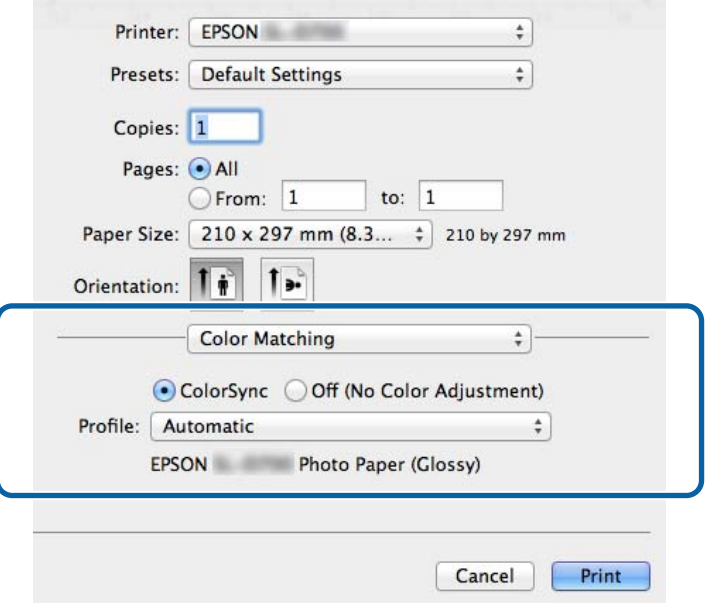

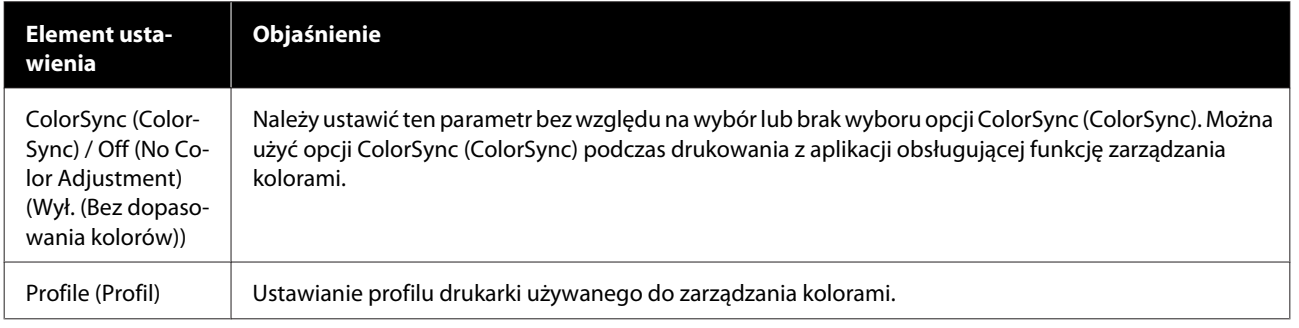

## <span id="page-18-0"></span>**Ekran Print Settings (Ustawienia druku)**

Po wybraniu z listy **Print Settings (Ustawienia druku)** można ustawić paper type (rodzaj papieru) i image quality (jakość obrazu).

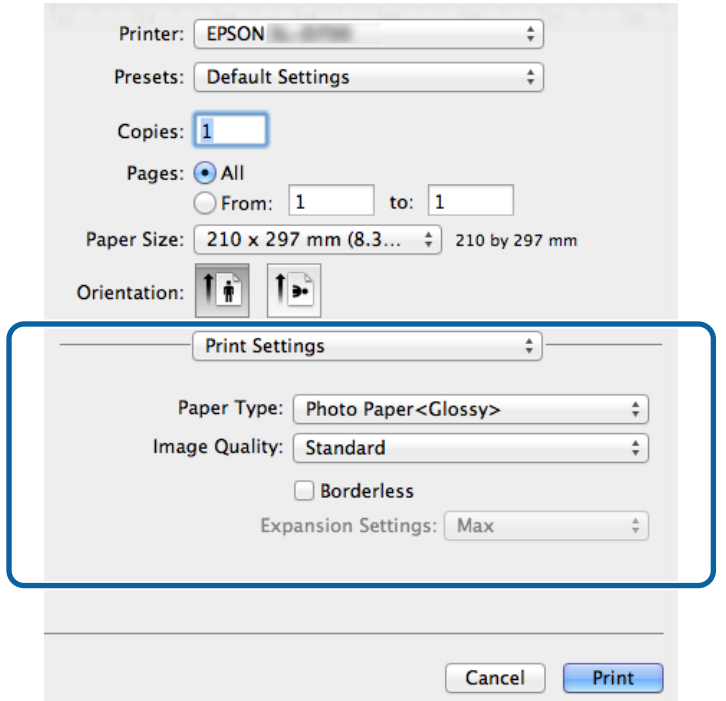

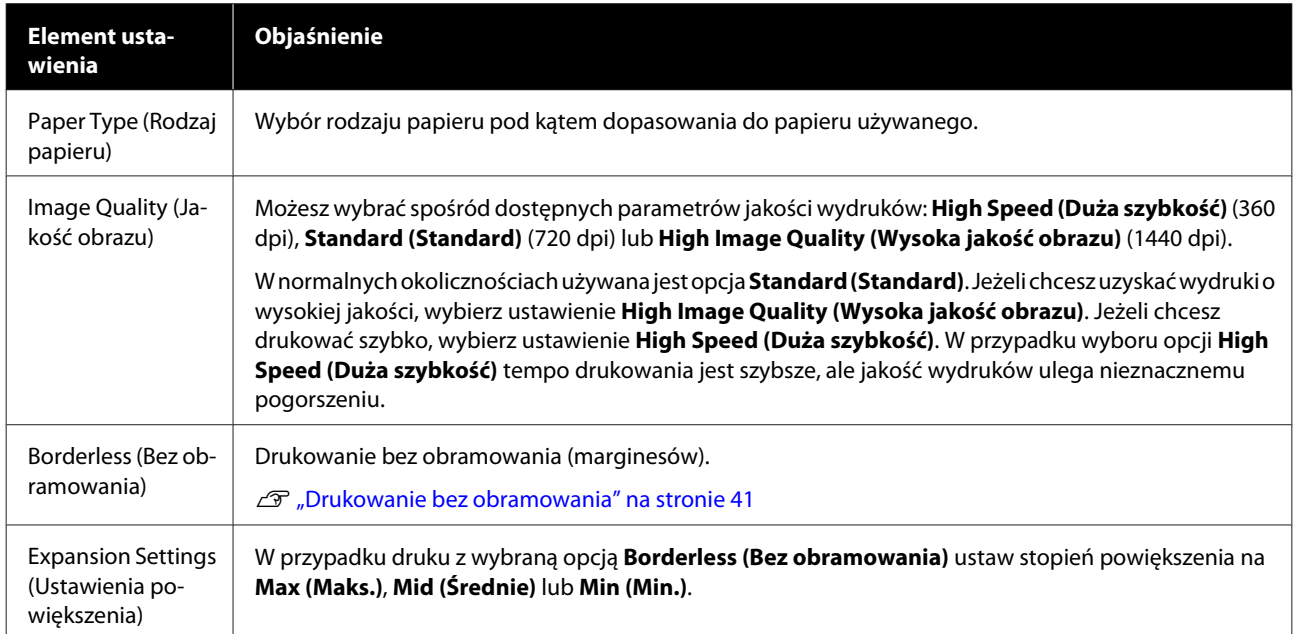

## <span id="page-19-0"></span>**Drukowanie w programie PhotoShop**

Ta część korzysta z Adobe Photoshop CS6 w charakterze przykładu drukowania danych obrazu na komputerze.

Operacje mogą się różnić w zależności od używanej aplikacji. Więcej szczegółów można znaleźć w instrukcji dostarczonej wraz z aplikacją.

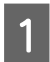

A Uruchom program Adobe Photoshop CS6 i wyświetl obraz.

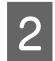

B Kliknij opcję **Image Size (Rozmiar obrazu)** w menu **Image (Obraz)**, aby wyświetlić ekran **Image Size (Rozmiar obrazu)**.

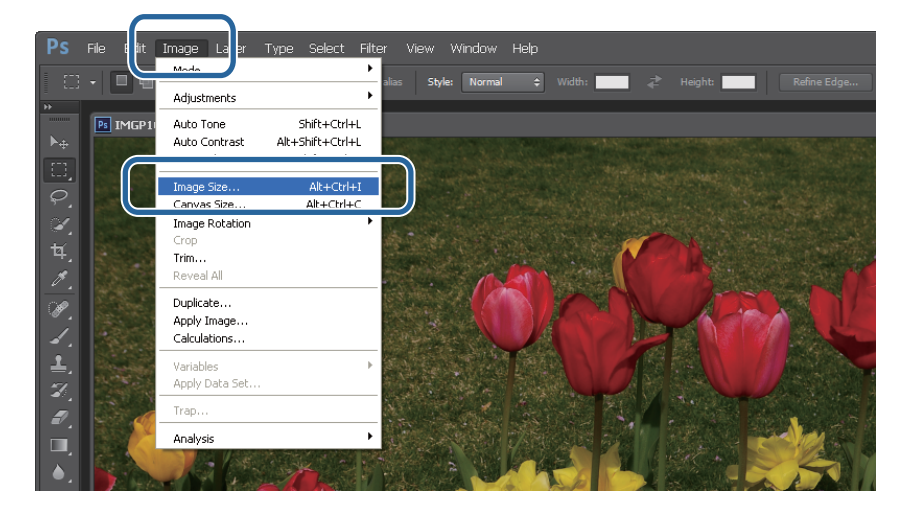

C Ustaw rozmiar i rozdzielczość obrazu.

Wybierz **Constrain Proportions (Ogranicz proporcje)** i dopasuj ustawienia **Width (Szerokość)** lub **Height (Wysokość)** do formatu papieru.

Ustaw wartość parametru **Resolution (Rozdzielczość)**. W tym przykładzie ustawiono wartość 360 pikseli/cal.

Po zakończeniu wprowadzania ustawień kliknij opcję **OK**.

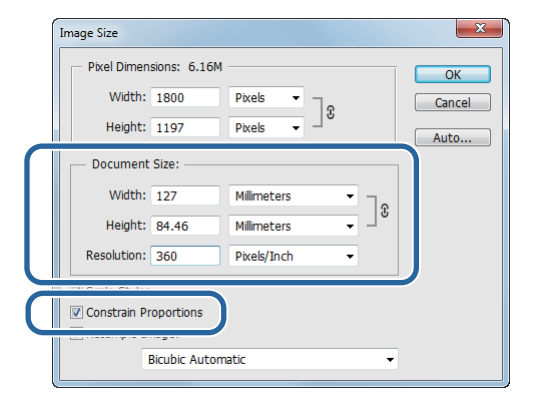

#### *Uwaga:*

Wyraźne wydruki możesz uzyskać poprzez takie ustawienie parametru *Resolution (Rozdzielczość)*, żeby jego wielokrotność była rozdzielczością *Image Quality (Jakość obrazu)* drukarki.

Zalecamy ustawienie wielokrotności rozdzielczości 180 pikseli/cal, ponieważ ustawienie dla *Image Quality (Jakość obrazu)* może być następujące: *High Speed (Duża szybkość)* (360 dpi), *Standard (Standard)* (720 dpi) lub *High Image Quality (Wysoka jakość obrazu)* (1440 dpi).

D Kliknij opcję **Print (Drukuj)** w menu **File (Plik)**, aby wyświetlić ekran **Print Settings (Ustawienia druku)**.

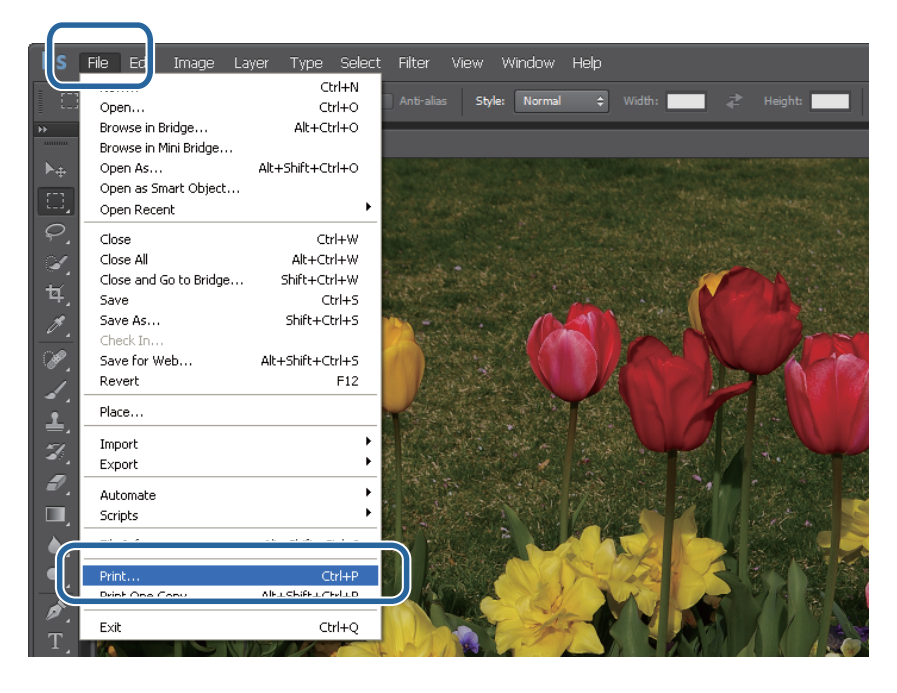

E Wybierz tę drukarkę z listy **Printer (Drukarka)** na ekranie **Main (Główne)**, a następnie kliknij opcję **Print Settings (Ustawienia druku)**.

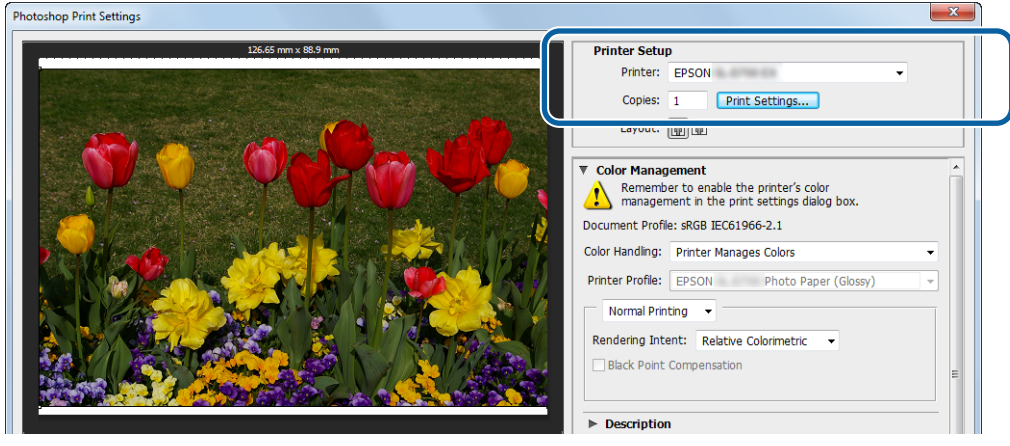

**F** Wprowadź niezbędne ustawienia.

**Paper Type (Rodzaj papieru)**: ustaw używany papier.

**Image Quality (Jakość obrazu)**: normalnie wybierz ustawienie **Standard (Standard)**. Jeżeli chcesz uzyskać wydruki o wysokiej jakości, wybierz ustawienie **High Image Quality (Wysoka jakość obrazu)**. Jeżeli chcesz drukować szybko, wybierz ustawienie **High Speed (Duża szybkość)**.

**Paper Size (Format papieru)**: ustaw format papieru używanego do drukowania. Upewnij się, że jest taki sam jak rozmiar papieru ustawiony w pkt 3.

U["Ekran Settings \(Ustawienia\)" na stronie 13](#page-12-0)

Po zakończeniu wprowadzania ustawień kliknij opcję **OK**.

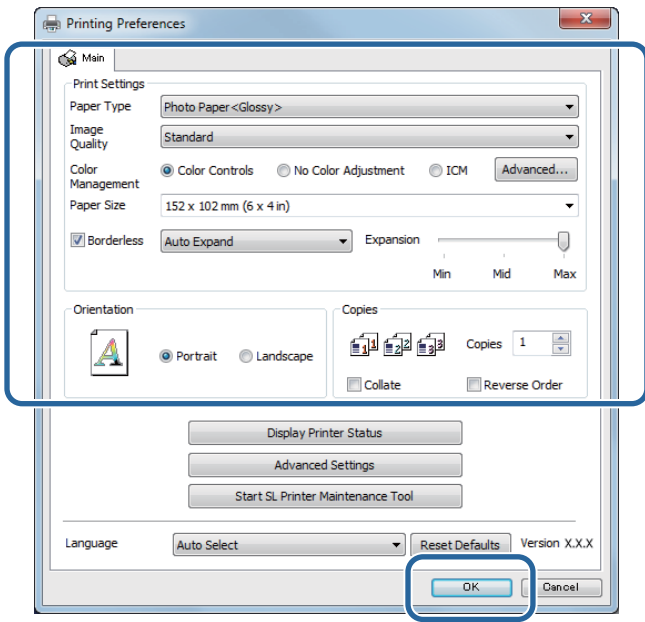

G Ustaw każdy z elementów, tj. zrządzanie kolorami i pozycję drukowania, sprawdzając wyświetlany obraz na ekranie **Print Settings (Ustawienia drukowania)**.

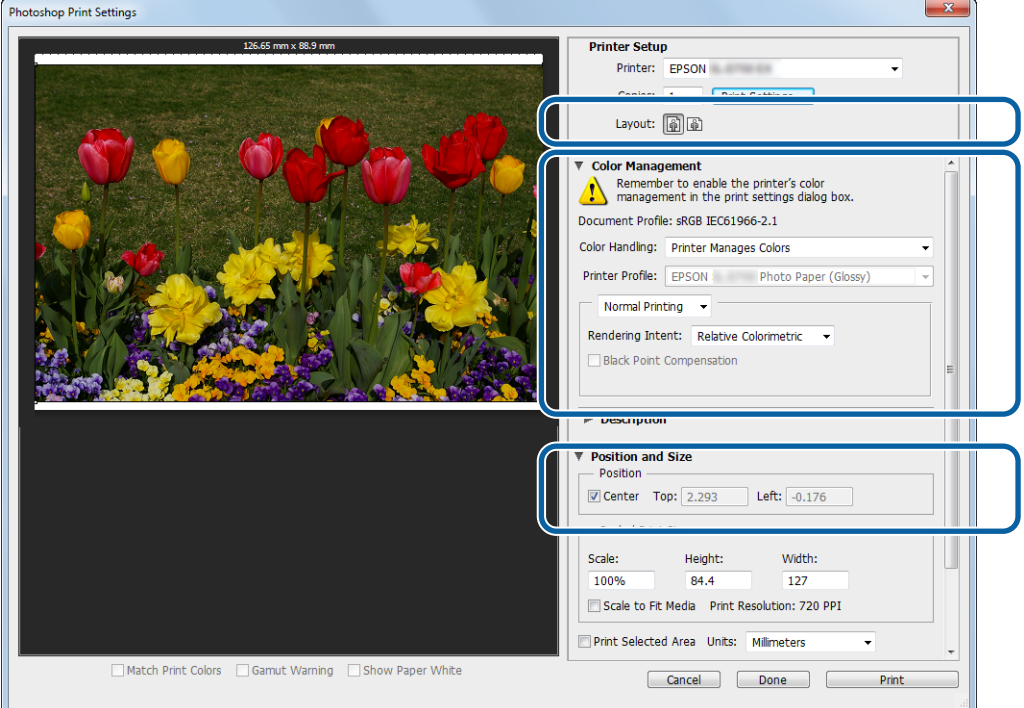

#### *Uwaga:*

- ❏ Gdy w przypadku opcji *Color Management (Zarządzanie kolorami)* sterownika drukarki wybrano ustawienie *Color Controls (Kontrola kolorów)* (domyślne), wybierz pozycję *Document (Dokument)* w *Color Management (Zarządzanie kolorami)*, a następnie wybierz opcję *Printer Manages Colors (Drukarka zarządza kolorami)* w *Color Handling (Obsługa kolorów)*. U["Zarządzanie kolorami" na stronie 30](#page-29-0)
- ❏ W przypadku precyzyjnego zarządzania kolorami za pomocą funkcji PhotoShop dopasuj warunki *Color Management (Zarządzanie kolorami)* do tych ustawień. Więcej szczegółów na temat każdej funkcji, patrz podręcznik dołączony do programu PhotoShop. U["Zarządzanie kolorami" na stronie 30](#page-29-0)

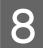

### H Kliknij przycisk **Print (Drukuj)**.

#### *Uwaga:*

Jeśli rozmiar obrazu jest większy niż rozmiar papieru, zostanie wyświetlone poniższe okno.

Kliknij przycisk *Proceed (Kontynuuj)*. Kliknięcie przycisku *Cancel (Anuluj)* powoduje anulowanie wydruku i powrót do ekranu aplikacji.

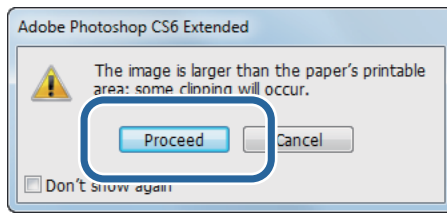

I Wybierz tę drukarkę, a następnie kliknij przycisk **Print (Drukuj)**.

Dane drukowania zostaną przesłane do drukarki.

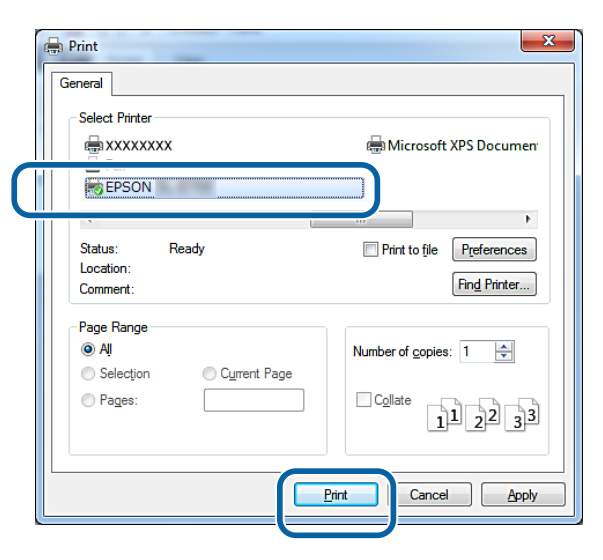

#### *Uwaga:*

Ten ekran może się nie wyświetlać. Jest to zależne od aplikacji. Po wykonaniu czynności opisanej w pkt 8 dane drukowania są przesyłane do drukarki.

Na tym kończy się bieżący rozdział.

## <span id="page-23-0"></span>**Anulowanie drukowania**

W tym rozdziale wyjaśniono, jak anulować drukowanie.

Podczas wysyłania danych drukowanie możesz anulować drukowanie.

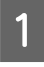

A Kliknij prawym przyciskiem myszy na pasku zadań **SL-D800 Series Print Manager (Menedżer zadań serii SL-D800)**.

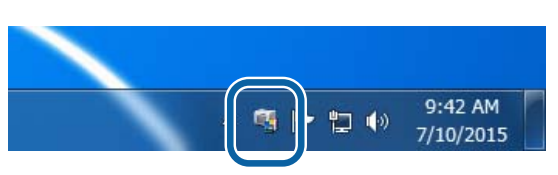

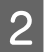

**2** Kliknij Display Print Jobs.

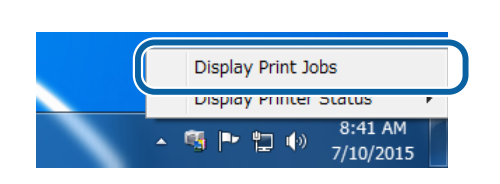

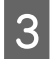

C Wybierz używaną drukarkę, wybierz dane wydruku do usunięcia, a następnie kliknij **Cancel Selected Document (Anuluj wybrany dokument)**.

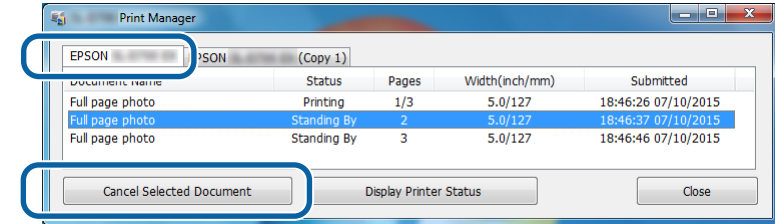

#### *Uwaga:*

Po wysłaniu danych drukowania do drukarki nie można ich już usunąć.

Na tym kończy się bieżący rozdział.

## <span id="page-24-0"></span>**Drukowanie w programie PhotoShop**

Ta część korzysta z Adobe Photoshop CS6 w charakterze przykładu drukowania danych obrazu na komputerze.

Operacje mogą się różnić w zależności od używanej aplikacji. Więcej szczegółów można znaleźć w instrukcji dostarczonej wraz z aplikacją.

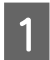

A Uruchom program Adobe Photoshop CS6 i wyświetl obraz.

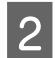

B Kliknij opcję **Image Size (Rozmiar obrazu)** w menu **Image (Obraz)**, aby wyświetlić ekran **Image Size (Rozmiar obrazu)**.

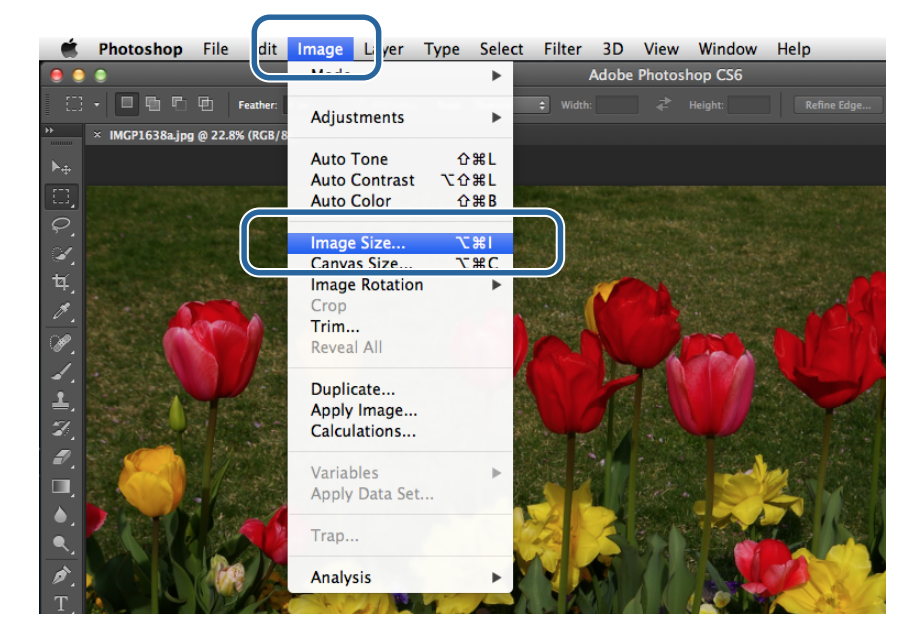

C Ustaw rozmiar i rozdzielczość obrazu.

Wybierz **Constrain Proportions (Ogranicz proporcje)** i dopasuj ustawienia **Width (Szerokość)** lub **Height (Wysokość)** do formatu papieru.

Ustaw wartość parametru **Resolution (Rozdzielczość)**. W tym przykładzie ustawiono wartość 360 pikseli/cal.

Po zakończeniu wprowadzania ustawień kliknij opcję **OK**.

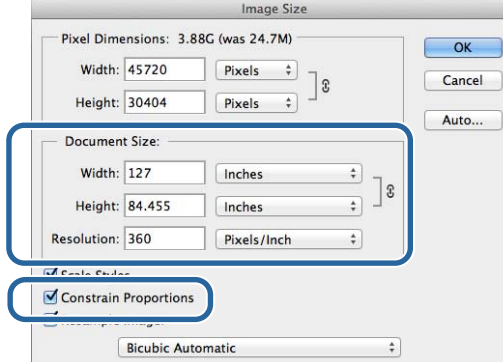

#### *Uwaga:*

Wyraźne wydruki możesz uzyskać poprzez takie ustawienie parametru *Resolution (Rozdzielczość)*, aby było dostosowane do wielokrotności rozdzielczości *Image Quality (Jakość obrazu)* drukarki.

Zalecamy ustawienie wielokrotności rozdzielczości 180 pikseli/cal, ponieważ ustawienie dla *Image Quality (Jakość obrazu)* może być następujące: *High Speed (Duża szybkość)* (360 dpi), *Standard (Standard)* (720 dpi) lub *High Image Quality (Wysoka jakość obrazu)* (1440 dpi).

D Kliknij opcję **Print (Drukuj)** w menu **File (Plik)**, aby wyświetlić ekran **Print Settings (Ustawienia druku)**.

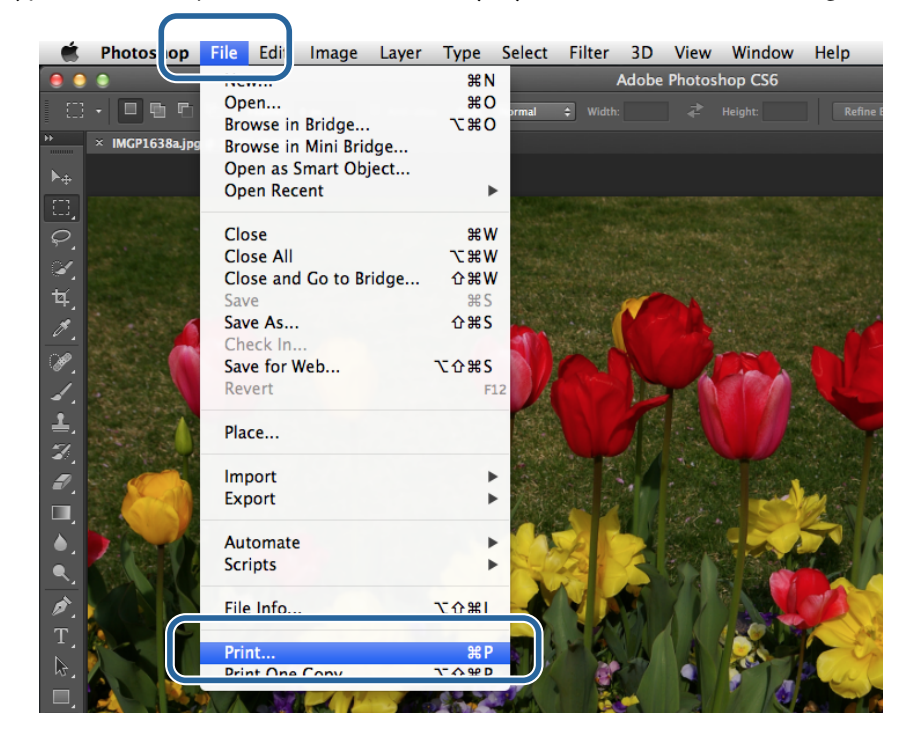

E Wybierz tę drukarkę z listy **Printer (Drukarka)** na ekranie **Main (Główne)**, a następnie kliknij opcję **Print Settings (Ustawienia druku)**.

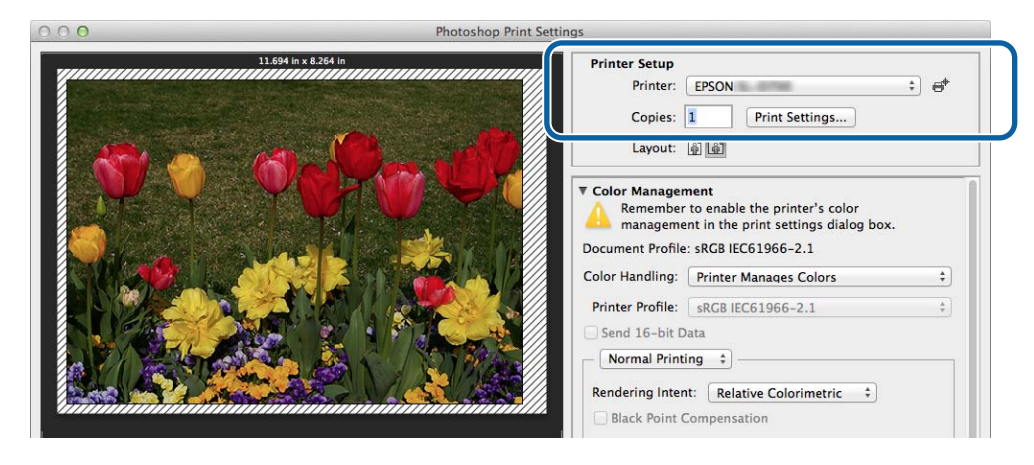

**F** Wprowadź niezbędne ustawienia.

**Paper Size (Format papieru)**: ustaw format papieru używanego do drukowania. Upewnij się, że jest taki sam jak rozmiar papieru ustawiony w pkt 3.

**Paper Type (Rodzaj papieru)**: ustaw używany papier.

**Image Quality (Jakość obrazu)**: normalnie wybierz ustawienie **Standard (Standard)**. Jeżeli chcesz uzyskać wydruki o wysokiej jakości, wybierz ustawienie **High Image Quality (Wysoka jakość obrazu)**. Jeżeli chcesz drukować szybko, wybierz ustawienie **High Speed (Duża szybkość)**.

U["Settings Screen \(Ekran Ustawienia\) \(Mac\)" na stronie 17](#page-16-0)

Po zakończeniu wprowadzania ustawień kliknij opcję **Print (Drukuj)**.

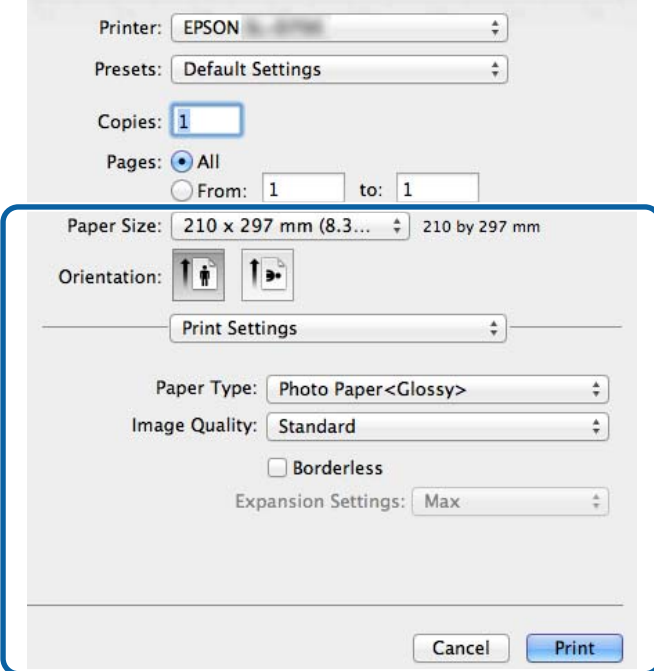

G Ustaw każdy z elementów, tj. zrządzanie kolorami i pozycję drukowania, sprawdzając wyświetlany obraz na ekranie **Print Settings (Ustawienia drukowania)**.

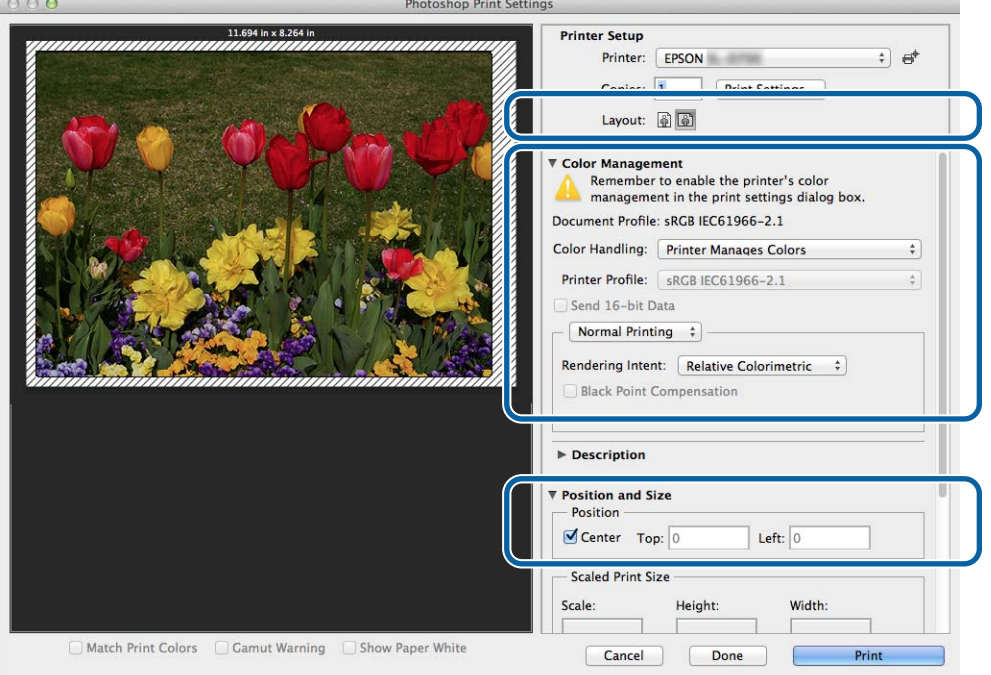

#### *Uwaga:*

W przypadku precyzyjnego zarządzania kolorami za pomocą funkcji PhotoShopPhotoShop dopasuj warunki *Color Management (Zarządzanie kolorami)* do tych ustawień. Więcej szczegółów na temat każdej funkcji, patrz podręcznik dołączony do programu PhotoShop.

U["Zarządzanie kolorami" na stronie 30](#page-29-0)

### H Kliknij przycisk **Print (Drukuj)**.

### I Wybierz tę drukarkę, a następnie kliknij przycisk **Print (Drukuj)**.

Dane drukowania zostaną przesłane do drukarki.

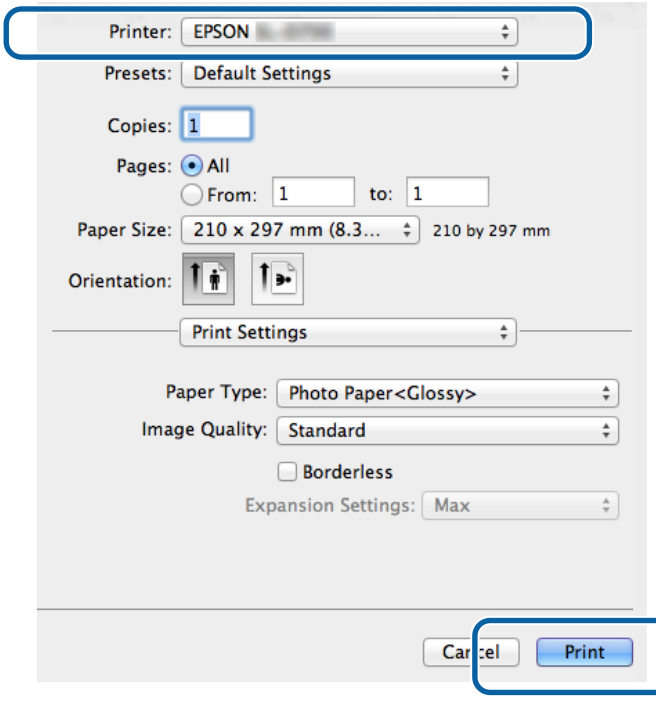

#### *Uwaga:*

Ten ekran może się nie wyświetlać. Jest to zależne od aplikacji. Po wykonaniu czynności opisanej w pkt 8 dane drukowania są przesyłane do drukarki.

Na tym kończy się bieżący rozdział.

## <span id="page-28-0"></span>**Anulowanie drukowania**

W tym rozdziale wyjaśniono, jak anulować drukowanie.

Podczas wysyłania danych drukowanie możesz anulować drukowanie.

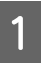

A Kliknij ikonę drukarki na pasku Dock.

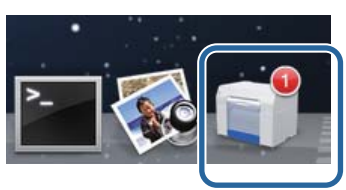

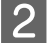

B Wybierz zadanie przeznaczone do anulowania i kliknij opcję **X** (lub **Delete (Usuń)**).

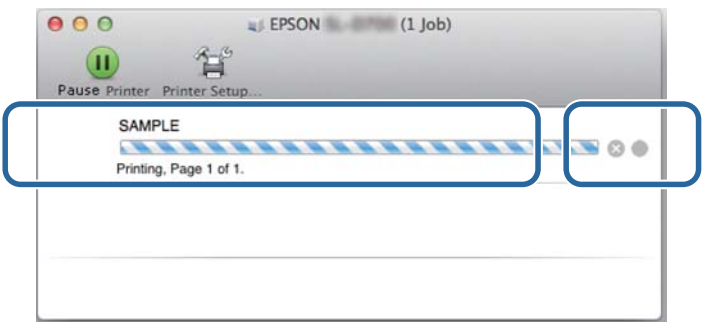

*Uwaga:* Po wysłaniu danych drukowania do drukarki nie można ich już usunąć.

Na tym kończy się bieżący rozdział.

## <span id="page-29-0"></span>**Zarządzanie kolorami**

### **Ustawienia zarządzania kolorami**

Istnieją trzy sposoby zarządzania kolorami za pomocą sterownika drukarki.

Wybierz najlepszą metodę stosownie do używanej aplikacji, środowiska systemu operacyjnego, celu drukowania itd.

### **Ręczne ustawianie kolorów (tylko Windows)**

Ręcznie dostosuj ustawienia przestrzeni kolorów i odcieni używanych do drukowania. Ta opcja jest użyteczna, gdy aplikacja nie oferuje własnej funkcji zarządzania kolorami.

U["Ręczne ustawianie kolorów \(tylko Windows\)" na stronie 31](#page-30-0)

### **Zarządzanie kolorami z poziomu aplikacji (bez zarządzania kolorami)**

Ta metoda jest przeznaczona do drukowania z poziomu aplikacji, która obsługuje funkcję zarządzania kolorami. Wszystkie procesy zarządzania kolorami są realizowane w systemie zarządzania kolorami aplikacji. Metoda ta jest użyteczna, gdy chcesz uzyskać te same wyniki zarządzania kolorami za pomocą wspólnej aplikacji w różnych środowiskach systemów operacyjnych.

U["Zarządzanie kolorami z poziomu aplikacji \(bez zarządzania kolorami\)" na stronie 34](#page-33-0)

### **Zarządzanie kolorami ze sterownika drukarki**

Zarządzanie kolorami odbywa się z wykorzystaniem systemu zarządzania kolorami w systemie operacyjnym. System Windows wykorzystuje ICM, a Mac wykorzystuje ColorSync. . Ta metoda jest skuteczna w uzyskiwaniu podobnych wyników drukowania z użyciem różnych aplikacji w tym samym systemie operacyjnym. Jednak możesz też potrzebować aplikacji, która obsługuje funkcję zarządzania kolorami.

U["Zarządzanie kolorami ze sterownika drukarki \(ICM\) \(Windows\)" na stronie 36](#page-35-0)

U["Zarządzanie kolorami przez sterownik drukarki \(ColorSync\) \(Mac\)" na stronie 38](#page-37-0)

### <span id="page-30-0"></span>**Ręczne ustawianie kolorów (tylko Windows)**

Możesz wybrać przestrzeń kolorów używaną do zarządzania kolorami z sRGB lub Adobe RGB. Możesz też ręcznie dopasować odcienie w trakcie wyświetlania podglądu obrazu.

- ❏ sRGB: w normalnych okolicznościach wybierz opcję sRGB.
- ❏ Adobe RGB: wybierz tę opcję, gdy drukowane są dane zawierające informacje o przestrzeni kolorów Adobe RGB.

W przypadku wyboru opcji Color Controls (Kontrola kolorów), aby precyzyjnie wyregulować jasność, kontrast, nasycenie, balans kolorów itd.

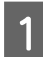

A W wypadku korzystania z aplikacji zawierających funkcji zarządzania kolorami określ, w jaki sposób kolory mają być w nich regulowane.

Jeśli używana jest aplikacja bez zarządzania kolorami, rozpocznij od pkt 2.

W zależności od rodzaju aplikacji posłuż się różnymi ustawieniami zawartymi w poniższej tabeli.

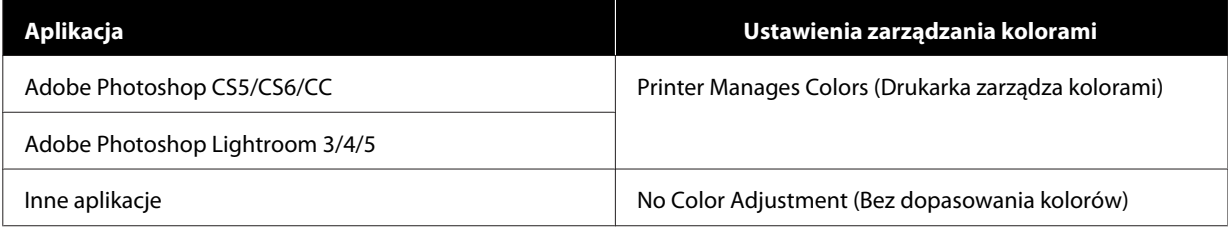

### **Przykład programu Adobe Photoshop CS6**

Wyświetl ekran **Print Settings (Ustawienia druku)**.

Wybierz **Standard Printing (Standardowe drukowanie)** w **Color Management (Zarządzanie kolorami )**. Wybierz opcję **Printer Manages Colors** z listy **Color Handling (Obsługa kolorów)**.

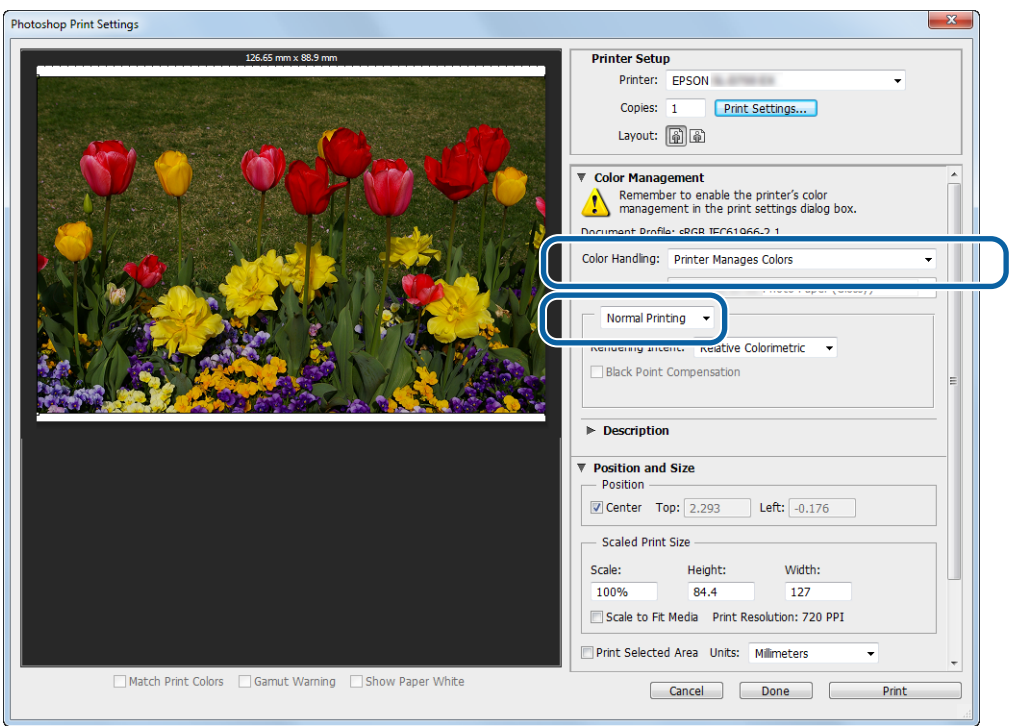

(

### **Różne funkcje drukowania**

B Kliknij opcję **Print Settings (Ustawienia druku)**, aby wyświetlić ekran ustawień sterownika drukarki.

C Na ekranie **Main (Główne)** wybierz **Color Controls (Kontrola kolorów)** w **Color Management (Zarządzanie kolorami)**, a następnie kliknij **Set (Ustaw)**.

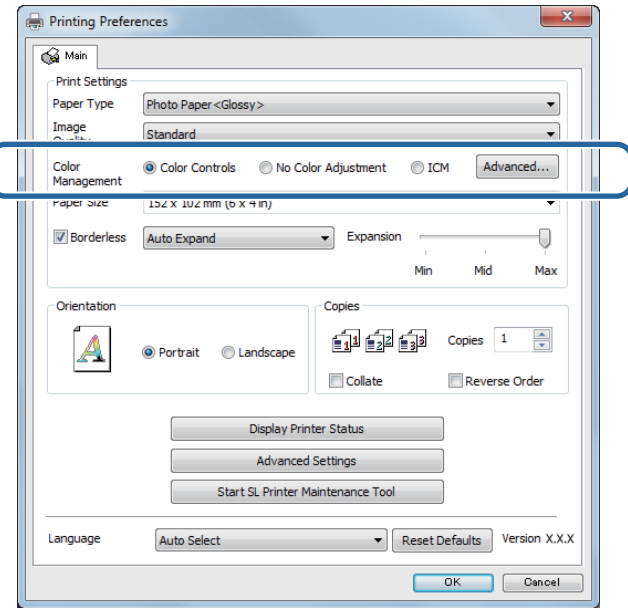

### D Wybierz opcję **Mode (Tryb)**.

**sRGB**: zarządzanie kolorami z użyciem sRGB. Drukowanie przy optymalnym ustawieniu odcieni. Funkcja ta normalnie powinna być włączona.

**Adobe RGB**: zarządzanie kolorami na podstawie większej przestrzeni kolorów Adobe RGB. Wybierz tę opcję w przypadku drukowania danych obrazu z użyciem informacji o przestrzeni kolorów Adobe RGB.

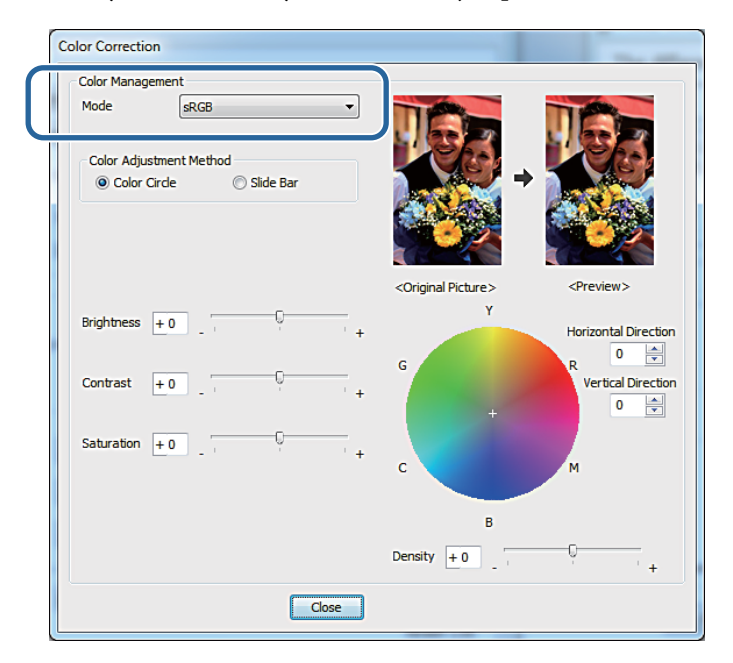

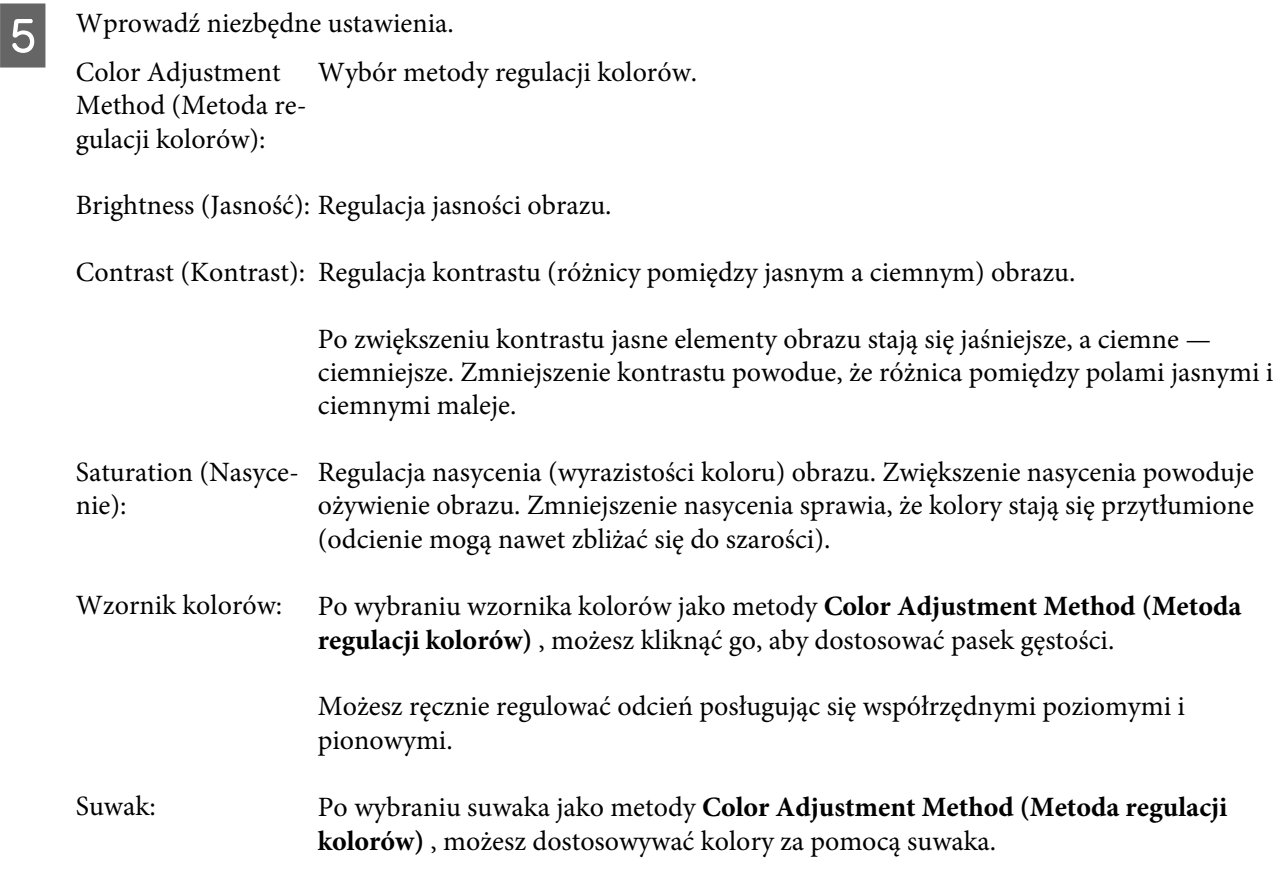

### *Uwaga:*

Można dostosowywać wartość korekcji, sprawdzając na ekranie przykładowy obraz.

**F** Określ inne parametry w razie potrzeby i przystąp do drukowania.

Na tym kończy się bieżący rozdział.

### <span id="page-33-0"></span>**Zarządzanie kolorami z poziomu aplikacji (bez zarządzania kolorami)**

Drukuj z poziomu aplikacji z funkcją zarządzania kolorami. Włącz ustawienia zarządzania kolorami w aplikacji, a wyłącz funkcję regulacji kolorów w sterowniku drukarki.

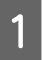

Ustaw regulację kolorów w aplikacji.

**Przykład programu Adobe Photoshop CS6**

Wyświetl ekran **Print Settings (Ustawienia druku)**.

Wybierz **Standard Printing (Standardowe drukowanie)** w **Color Management (Zarządzanie kolorami )**. Wybierz **Photoshop Manages Colors (Photoshop zarządza kolorami)** w **Color Handling (Obsługa kolorów)**, a następnie wybierz **Printer Profile (Profil drukarki)** i **Matching Method (Metoda dopasowania)**.

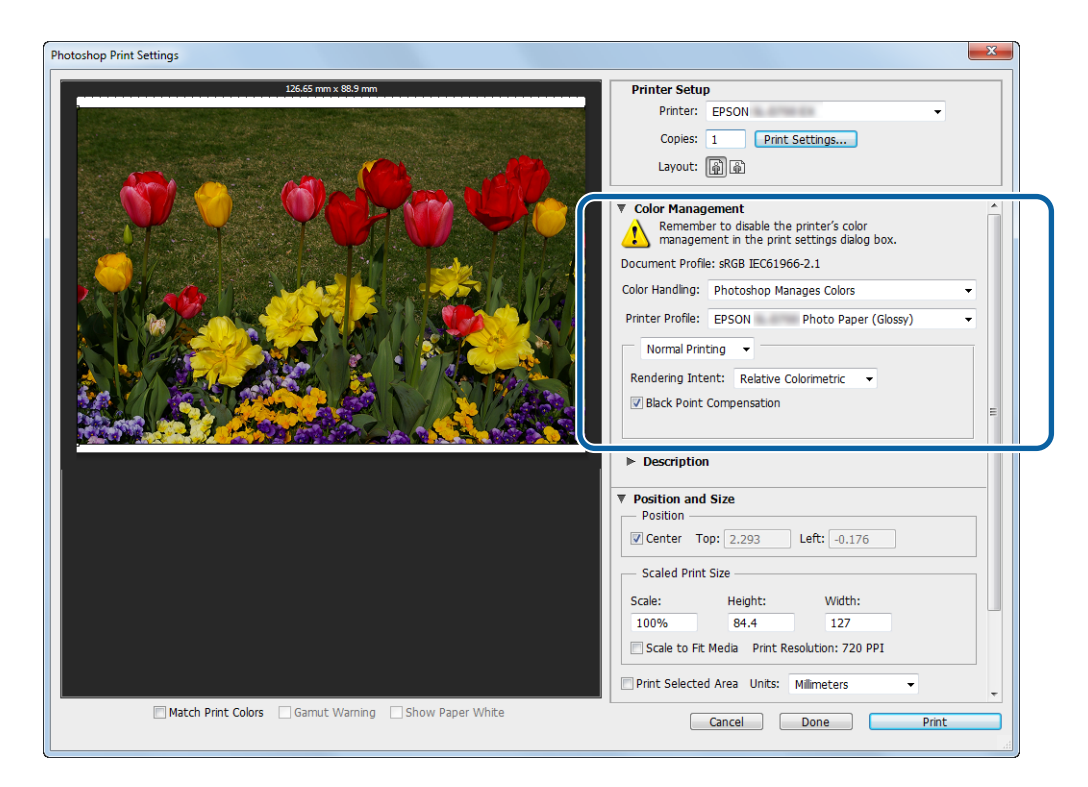

#### *Uwaga:*

Jeśli nie używasz oryginalnego profilu drukarki, wybierz profil dla każdego rodzaju papieru w menu rozwijanym Printer profile (Profil drukarki).

B Kliknij opcję **Print Settings (Ustawienia druku)**, aby wyświetlić ekran ustawień sterownika drukarki.

C Wyłącz funkcję zarządzania kolorami.

Windows: na ekranie **Main (Główne)** wybierz opcję **No Color Adjustment (Bez dopasowania kolorów)** w obszarze **Color Management (Zarządzanie kolorami)**.

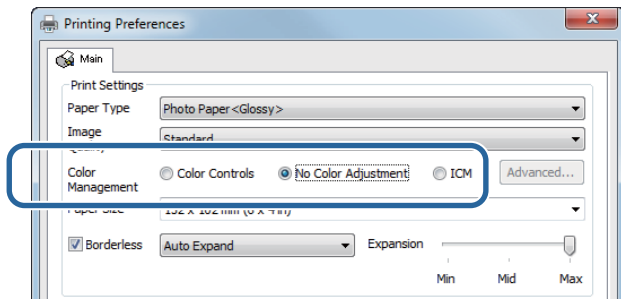

Mac: Wybierz na liście **Color Matching (Dopasowanie kolorów)**, a następnie wybierz **Off (No Color Adjustment) (Wył. (Bez dopasowania kolorów))**.

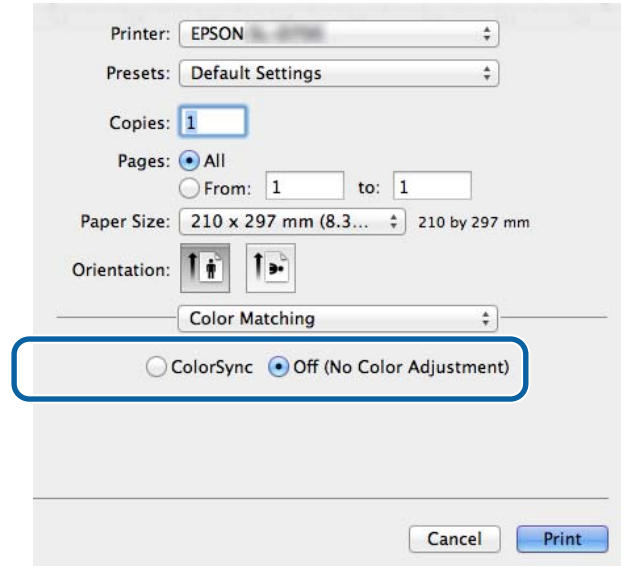

**4** Określ inne parametry w razie potrzeby i przystąp do drukowania.

Na tym kończy się bieżący rozdział.

### <span id="page-35-0"></span>**Zarządzanie kolorami ze sterownika drukarki (ICM) (Windows)**

Funkcja ta umożliwia zarządzanie kolorami z poziomu sterownika drukarki. Jeżeli aplikacja nie obsługuje zarządzania kolorami, wybierz ICM sterownika (podst.) lub ICM sterownika (zaawans.). Jeżeli aplikacja nie obsługuje zarządzania kolorami, wybierz ICM hosta. Zarządzając kolorami z użyciem ICM hosta, używaj danych obrazu, który zawiera wbudowany profil wejściowy.

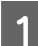

Ustaw regulację kolorów w aplikacji.

W zależności od rodzaju aplikacji posłuż się różnymi ustawieniami zawartymi w poniższej tabeli.

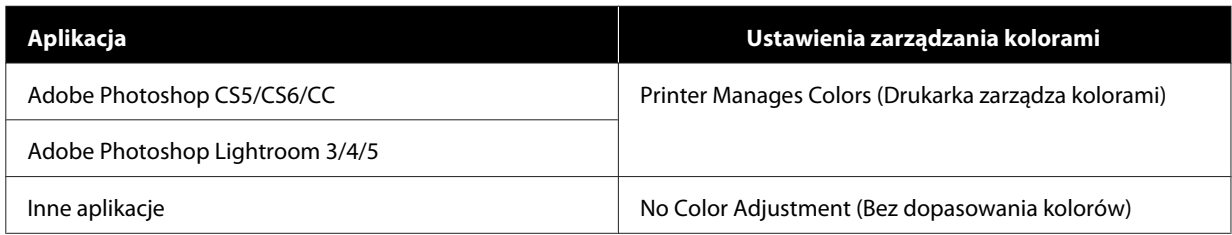

#### **Przykład programu Adobe Photoshop CS6**

Wyświetl ekran **Print Settings (Ustawienia druku)**.

Wybierz **Standard Printing (Standardowe drukowanie)** w **Color Management (Zarządzanie kolorami )**. Wybierz opcję **Printer Manages Colors** z listy **Color Handling (Obsługa kolorów)**.

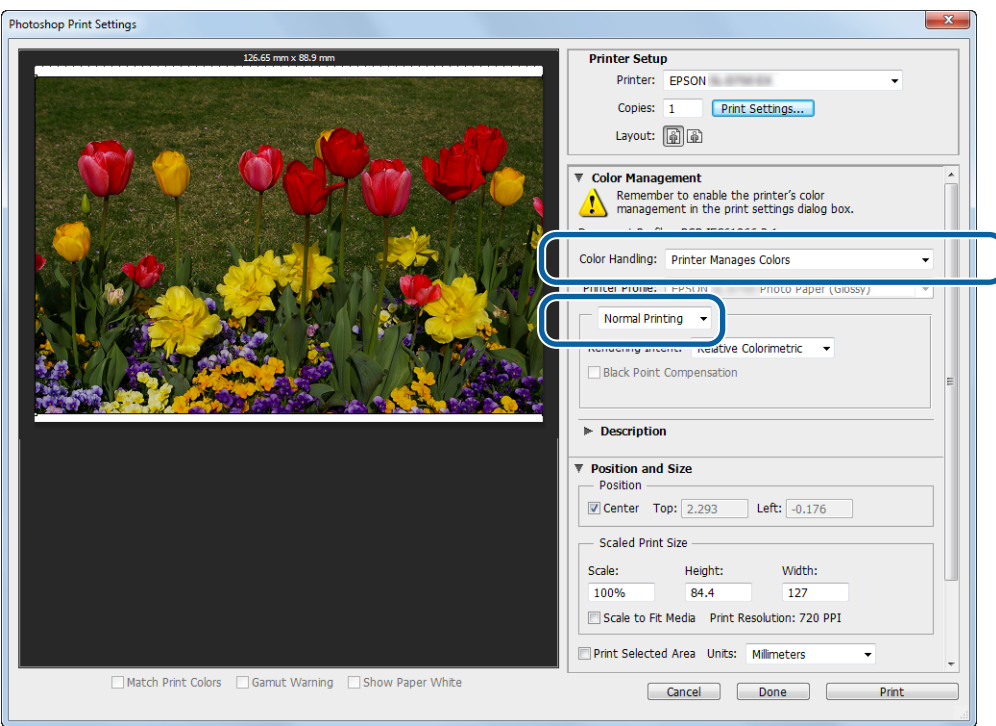

Jeśli używana jest aplikacja bez zarządzania kolorami, rozpocznij od pkt 2.

B Kliknij opcję **Print Settings (Ustawienia druku)**, aby wyświetlić ekran ustawień sterownika drukarki.

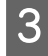

C Na ekranie **Main (Główne)** wybierz **ICM** w opcji **Color Management (Zarządzanie kolorami)**, a następnie kliknij **Set (Ustaw)**.

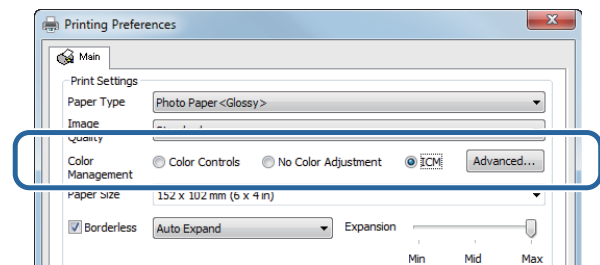

### D Wybierz opcję **ICM Mode (Tryb ICM)**.

**Driver ICM (Basic) (ICM sterownika (podst.))**: określ profil wejściowy używany do przetwarzania całości danych obrazu.

**Driver ICM (Advanced) (ICM sterownika (zaawans.))**: określ profil wejściowy dla danych każdego obrazu, takiego jak zdjęcia, grafiki i tekst.

**Host ICM (ICM hosta)**: wybierz w przypadku drukowania z aplikacji obsługującej funkcję zarządzania kolorami.

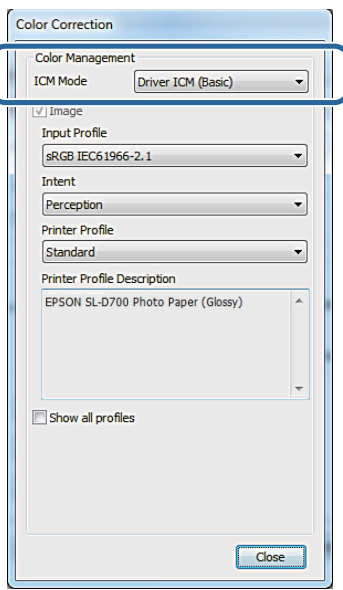

E Wprowadź niezbędne ustawienia.

W przypadku wyboru opcji **Driver ICM (Basic) (ICM sterownika (podst.))** lub **Driver ICM (Advanced) (ICM sterownika (zaawans.))** określ profil wejściowy.

W przypadku wyboru opcji **Show all profiles. (Pokaż wszystkie profile).** określ **Intent (Przeznaczenie)** i **Printer Profile (Profil drukarki)**.

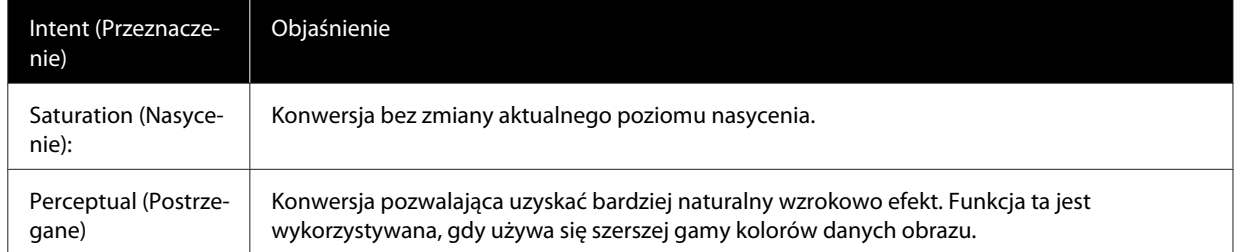

<span id="page-37-0"></span>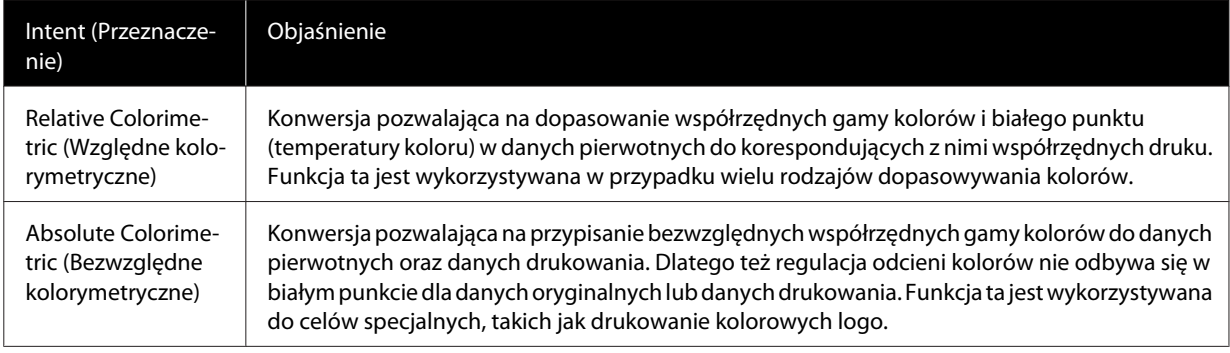

F Określ inne parametry w razie potrzeby i przystąp do drukowania.

Na tym kończy się bieżący rozdział.

### **Zarządzanie kolorami przez sterownik drukarki (ColorSync) (Mac)**

Funkcja ta umożliwia zarządzanie kolorami z poziomu sterownika drukarki. Aplikacja musi obsługiwać funkcję ColorSync (ColorSync). Zarządzając kolorami za pomocą funkcji ColorSync (ColorSync) używaj danych obrazu z wbudowanych profilem wejściowym.

**A Ustaw regulację kolorów w aplikacji.** 

W zależności od rodzaju aplikacji posłuż się różnymi ustawieniami zawartymi w poniższej tabeli.

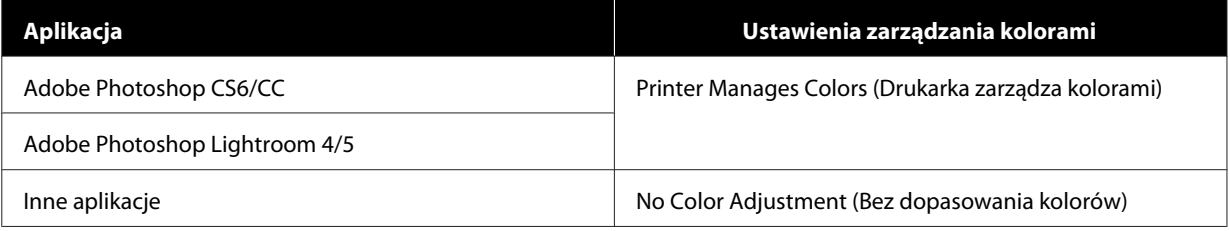

#### **Przykład programu Adobe Photoshop CS6**

Wyświetl ekran **Print Settings (Ustawienia druku)**.

Wybierz **Standard Printing (Standardowe drukowanie)** w **Color Management (Zarządzanie kolorami )**. Wybierz opcję **Printer Manages Colors** z listy **Color Handling (Obsługa kolorów)**.

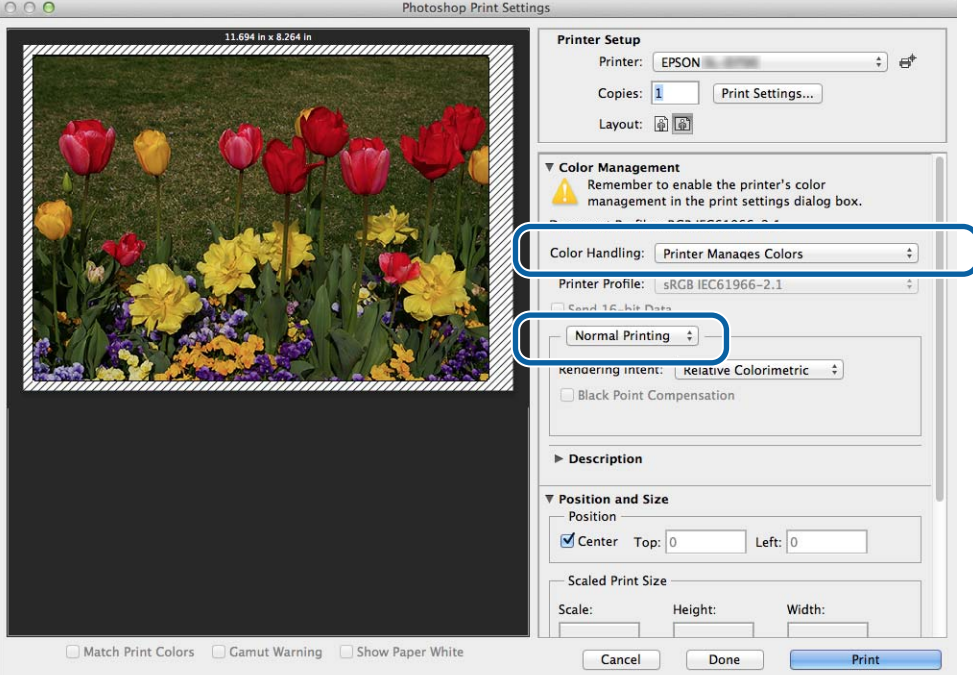

B Kliknij opcję **Print Settings (Ustawienia druku)**, aby wyświetlić ekran ustawień sterownika drukarki.

C Wybierz z listy pozycję **Color Matching (Dopasowanie kolorów)**, a następnie kliknij opcję **ColorSync (ColorSync)**. Następnie wybierz opcję **Profile (Profil)**.

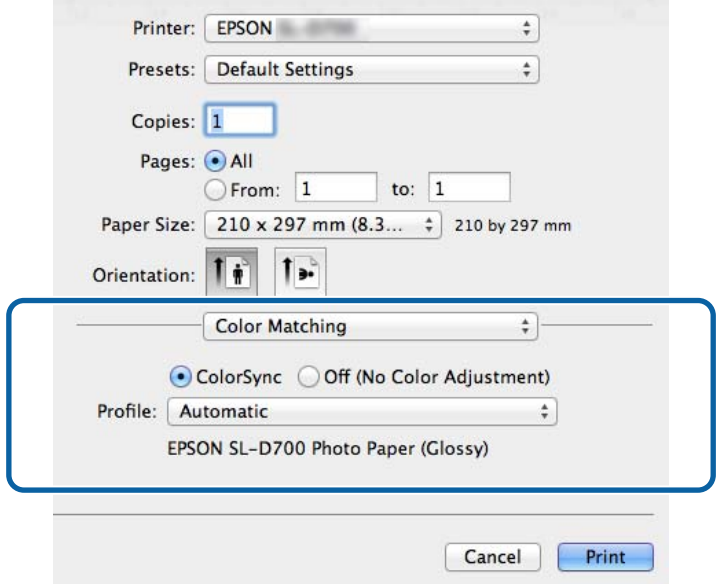

D Określ inne parametry w razie potrzeby i przystąp do drukowania.

Na tym kończy się bieżący rozdział.

## <span id="page-40-0"></span>**Drukowanie bez obramowania**

Istnieje możliwość drukowania danych bez obramowania (marginesów).

### **Rodzaje drukowania bez obramowania**

Można drukować bez obramowania, wykorzystując dwie następujące metody: Auto Expand (Autopowiększanie) lub Retain Size (Zachowaj format). W przypadku prostego drukowania bez obramowania zaleca się używanie metody **Auto Expand (Autopowiększanie)**. Aby zapobiec powiększaniu obrazu przez sterownik drukarki, zalecamy używanie metody **Retain Size (Zachowaj format)**.

### **Autopowiększanie**

W sterowniku drukarki drukowane dane są powiększane do rozmiaru nieco większego niż rozmiar papieru i drukowany jest powiększony obraz. Fragmenty wystające poza krawędzie arkusza nie są drukowane. W ten sposób uzyskuje się drukowanie bez obramowania.

Aby ustawić rozmiar danych obrazu, użyj takich ustawień w aplikacjach, jak układ strony.

- ❏ Dopasuj format papieru i ustawienia strony dla danych drukowania.
- ❏ Jeśli aplikacja zawiera ustawienia marginesów, określ marginesy o szerokości 0 mm.
- ❏ Dopasuj dane obrazu do wielkości papieru.

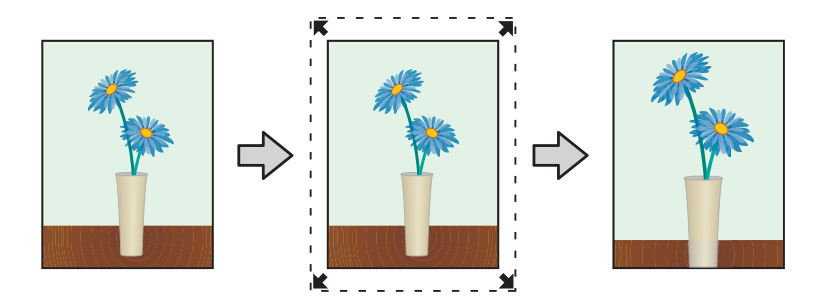

### **Utrzymanie formatu**

W aplikacjach utwórz dane drukowania większe niż rzeczywisty rozmiar papieru, aby drukować bez obramowania. Sterownik drukarki nie powiększa danych obrazu. Aby ustawić rozmiar danych obrazu, użyj takich ustawień w aplikacjach, jak układ strony.

- ❏ Ustaw strony, aby były o 1,69 mm szersze na wszystkich bokach od rozmiaru papieru do drukowania.
- ❏ Jeśli aplikacja zawiera ustawienia marginesów, określ marginesy o szerokości 0 mm.
- ❏ Dopasuj dane obrazu do wielkości papieru.

<span id="page-41-0"></span>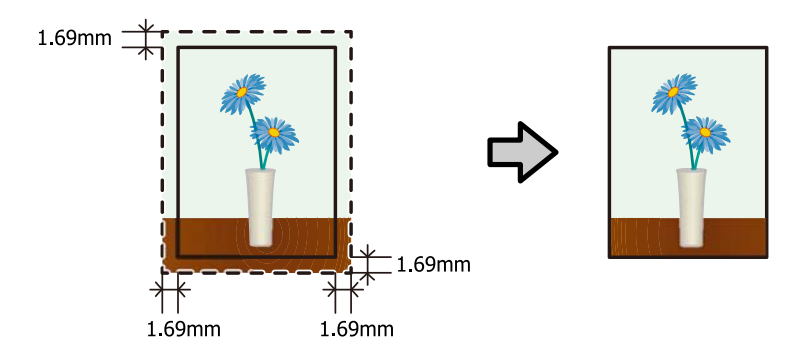

### **Procedura wprowadzania ustawień**

### **Windows:**

A Wyświetl ekran **Main (Główne)** sterownika drukarki.

U["Ekran Settings \(Ustawienia\)" na stronie 13](#page-12-0)

B Na ekranie **Main (Główne)** ustaw elementy potrzebne podczas drukowania, takie jak **Paper Type (Rodzaj papieru)** i **Paper Size (Format papieru)**.

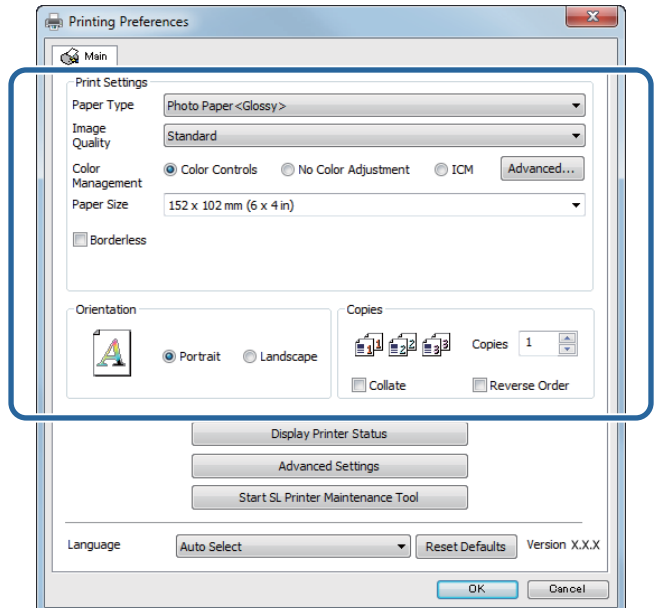

C Wybierz opcję **Borderless (Bez obramowania)**.

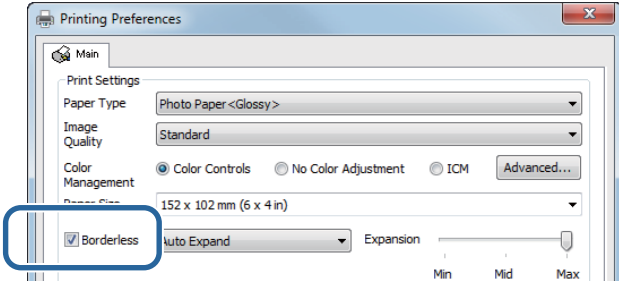

D Wybierz opcję **Auto Expand (Autopowiększenie)** lub **Retain Size (Zachowaj format)** jako metodę drukowania bez obramowania.

W przypadku wyboru ustawienia **Auto Expand (Autopowiększenie)** ustaw za pomocą suwaka skalę powiększenia.

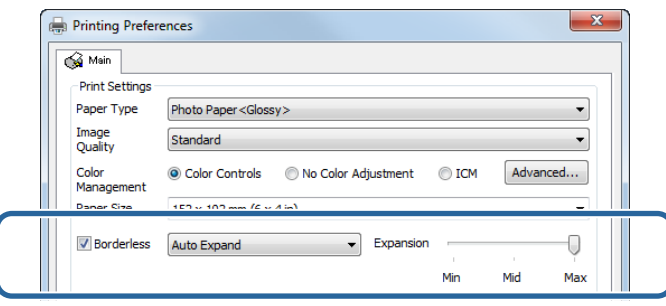

#### *Uwaga:*

Przesuwanie suwaka w kierunku ustawienia *Mid (Średnie)* lub *Min (Min.)* powoduje zmniejszenie wskaźnika powiększenia obrazu. Dlatego też niektóre marginesy mogą pojawiać się na krawędziach arkuszy, zależnie od papieru i środowiska drukowania.

E Określ inne parametry w razie potrzeby i przystąp do drukowania.

Na tym kończy się bieżący rozdział.

### **Mac**

A Wyświetl ekran **Main (Główne)** sterownika drukarki.

U["Settings Screen \(Ekran Ustawienia\) \(Mac\)" na stronie 17](#page-16-0)

B Wybierz wielkość wydruku i metodę drukowania bez obramowania w polu Paper Size (Format papieru).

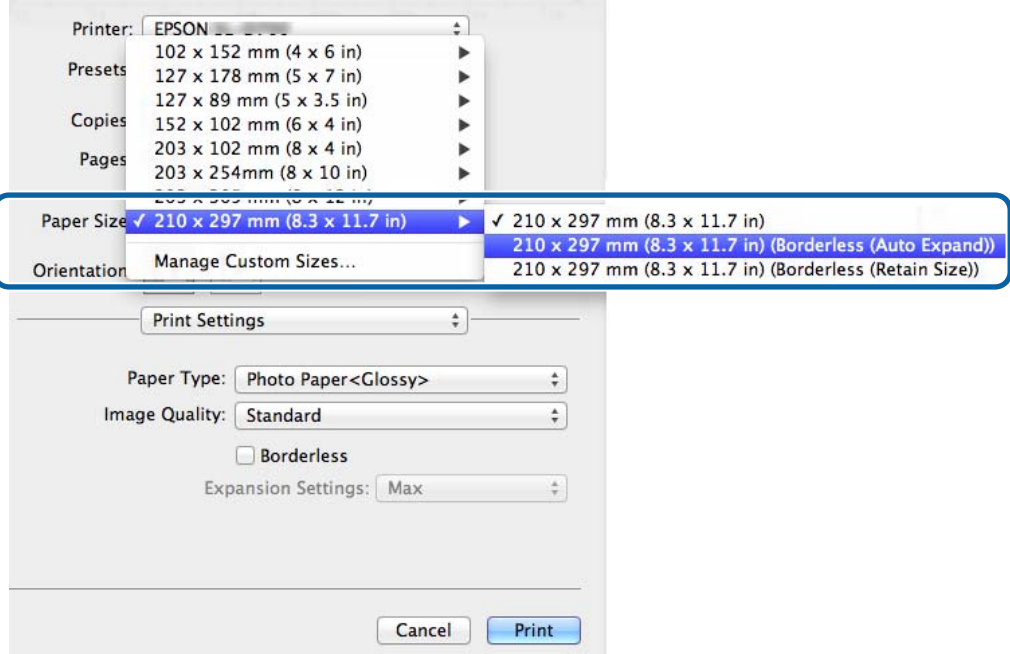

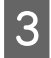

C W przypadku wyboru opcji **Auto Expand (Autopowiększanie)** w Paper Size (Format papieru), wybierz skalę powiększenia.

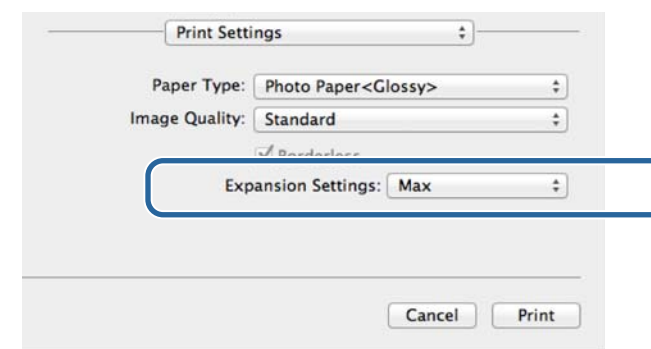

#### *Uwaga:*

Przesuwanie suwaka w kierunku ustawienia *Mid (Średnie)* lub *Min (Min.)* powoduje zmniejszenie wskaźnika powiększenia obrazu. Dlatego też niektóre marginesy mogą pojawiać się na krawędziach arkuszy, zależnie od papieru i środowiska drukowania.

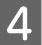

**4** Określ inne parametry w razie potrzeby i przystąp do drukowania.

Na tym kończy się bieżący rozdział.

## <span id="page-44-0"></span>**Drukowanie na papierze o formacie nietypowym**

Istnieje możliwość drukowania na arkuszach papieru o formatach nieuwzględnionych w sterowniku drukarki. Drukarka może drukować na arkuszach o następujących formatach:

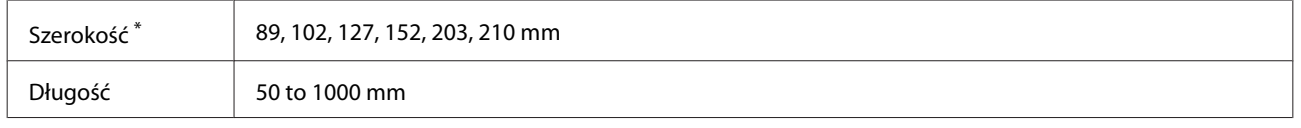

\* Chociaż w systemie Mac można ustawić wartości od 89 do 210 mm, nie można prawidłowo wydrukować formatów papieru, które nie są obsługiwane przez tę drukarkę.

### c *Ważna informacja:*

W zależności od aplikacji liczba akceptowanych formatów wydruków może być ograniczona.

### **Procedura wprowadzania ustawień**

### **Windows:**

- A Wyświetl ekran **Main (Główne)** sterownika drukarki.
- U["Podstawowe metody drukowania \(Windows\)" na stronie 20](#page-19-0)

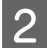

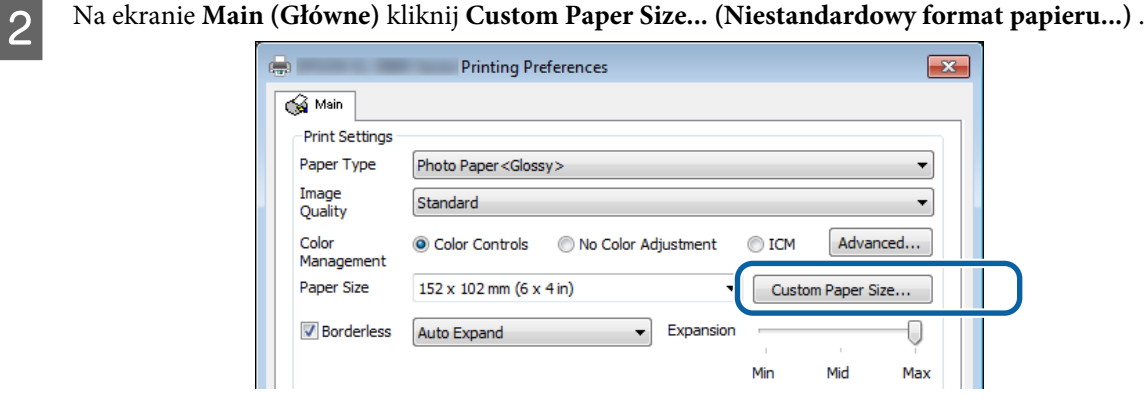

C Na ekranie **User Defined Paper Size (Rozmiar papieru zdefiniowany przez użytkownika)** wprowadź **Paper Size Name (Nazwa rozmiaru papieru)**, a następnie kliknij **Save (Zapisz)**.

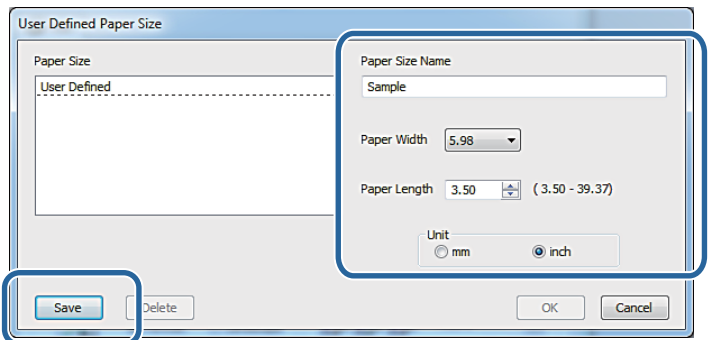

#### *Uwaga:*

- ❏ Aby zmienić zarejestrowany format papieru, wybierz jego nazwę z listy po lewej stronie.
- ❏ Aby usunąć zarejestrowany format, wybierz jego nazwę z listy po lewej stronie, a następnie kliknij przycisk *Delete (Usuń)*.
- ❏ Możesz zarejestrować do 30 rozmiarów papieru.

### $\overline{4}$  Kliknij **OK**.

Wprowadzony format w polu listy formatów papieru zostanie zarejestrowany.

Możesz przystąpić do drukowania jak zwykle.

### **Mac**

A Wyświetl ekran **Page Setup (Ustawienia strony)** w sterowniku drukarki.

U["Settings Screen \(Ekran Ustawienia\) \(Mac\)" na stronie 17](#page-16-0)

B Wybierz opcję **Manage Custom Sizes (Zarządzaj formatami niestandardowymi)** na liście **Paper Size (Format papieru)**.

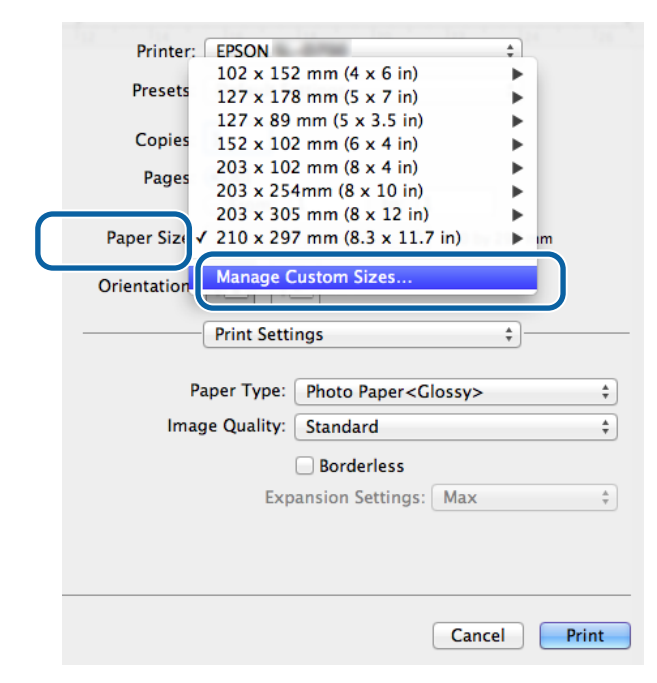

C Kliknij **+**, a następnie wprowadź nazwę dla nowego formatu papieru.

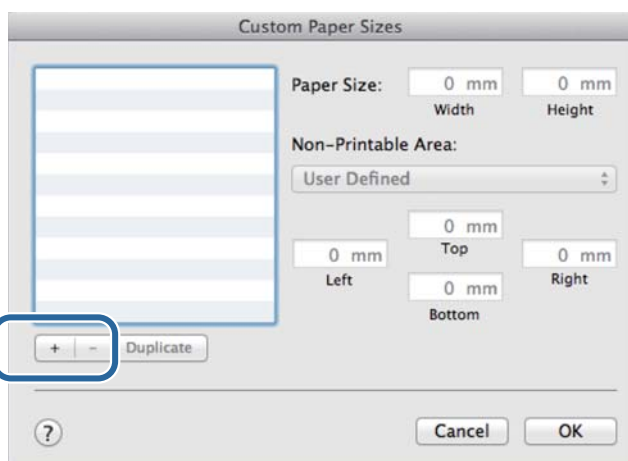

D Wprowadź wartości parametrów **Width (Szerokość)** oraz **Height (Wysokość)** dla opcji **Paper Size (Format papieru)**, a także marginesy, po czym kliknij przycisk **OK**.

Ustaw zakres formatu papieru i marginesów drukarki zgodnie z metodą drukowania.

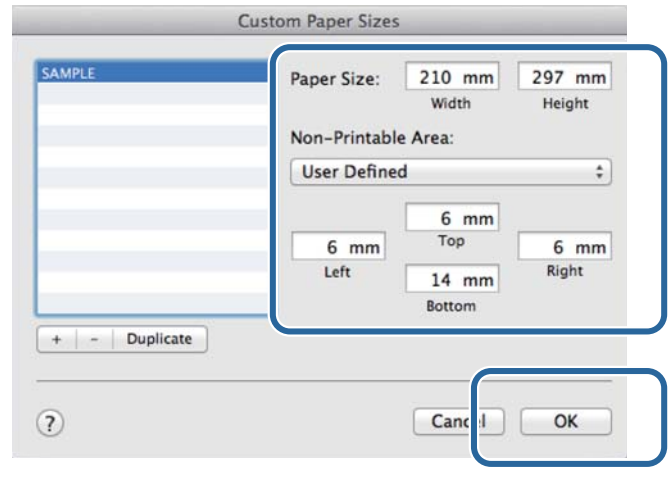

#### *Uwaga:*

- ❏ Aby edytować zapisany format niestandardowy, wybierz jego nazwę z listy po lewej stronie ekranu *Custom Paper Sizes (Niestandardowe formaty papieru)*.
- ❏ Aby skopiować zapisany format niestandardowy, wybierz format z listy po lewej i kliknij opcję *Duplicate (Duplikuj)*.
- ❏ Aby usunąć zapisany niestandardowy format, wybierz go z listy po lewej, a następnie kliknij *−*.
- ❏ Ustawienie niestandardowego formatu papieru różni się w zależności od wersji systemu operacyjnego. Szczegóły znajdują się w dokumentacji systemu operacyjnego.

### E Kliknij **OK**.

Istnieje możliwość wyboru zapisanego formatu papieru z menu podręcznego Paper Size (Format papieru). Możesz przystąpić do drukowania jak zwykle.

## <span id="page-47-0"></span>**Rozwiązywanie problemów**

*Uwaga:*

Problemy niezwiązane ze sterownikiem drukarki, patrz "Instrukcja użytkowania".

 $\mathcal{L}$  "Instrukcja użytkowania" — "Rozwiązywanie problemów"

## **Wyświetlany komunikat o błędzie**

Gdy zostanie wygenerowany komunikat o błędzie, sprawdź rozwiązanie na ekranie i podejmij właściwe działanie.

## **Nie można drukować (drukarka nie działa).**

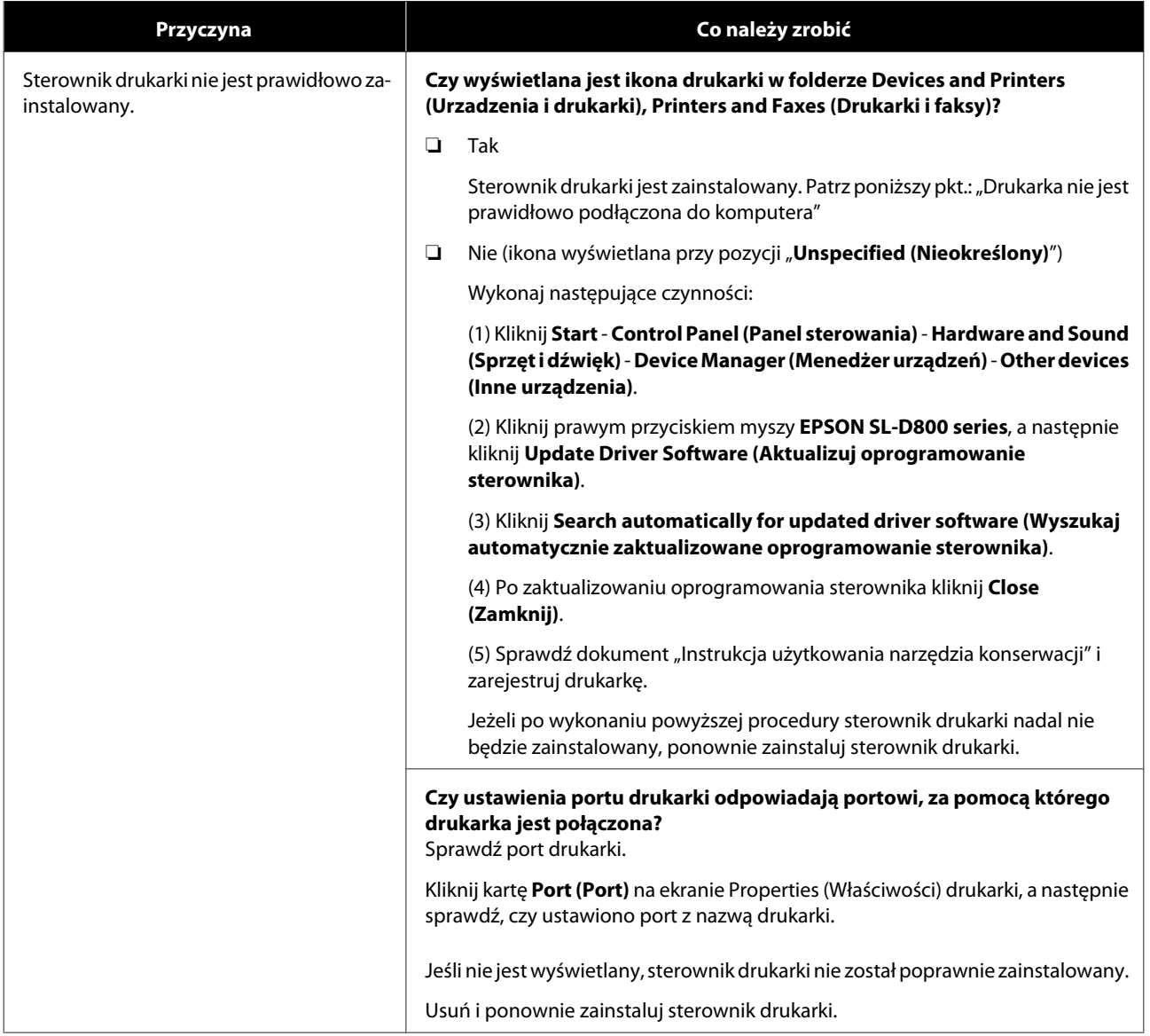

### **Rozwiązywanie problemów**

<span id="page-48-0"></span>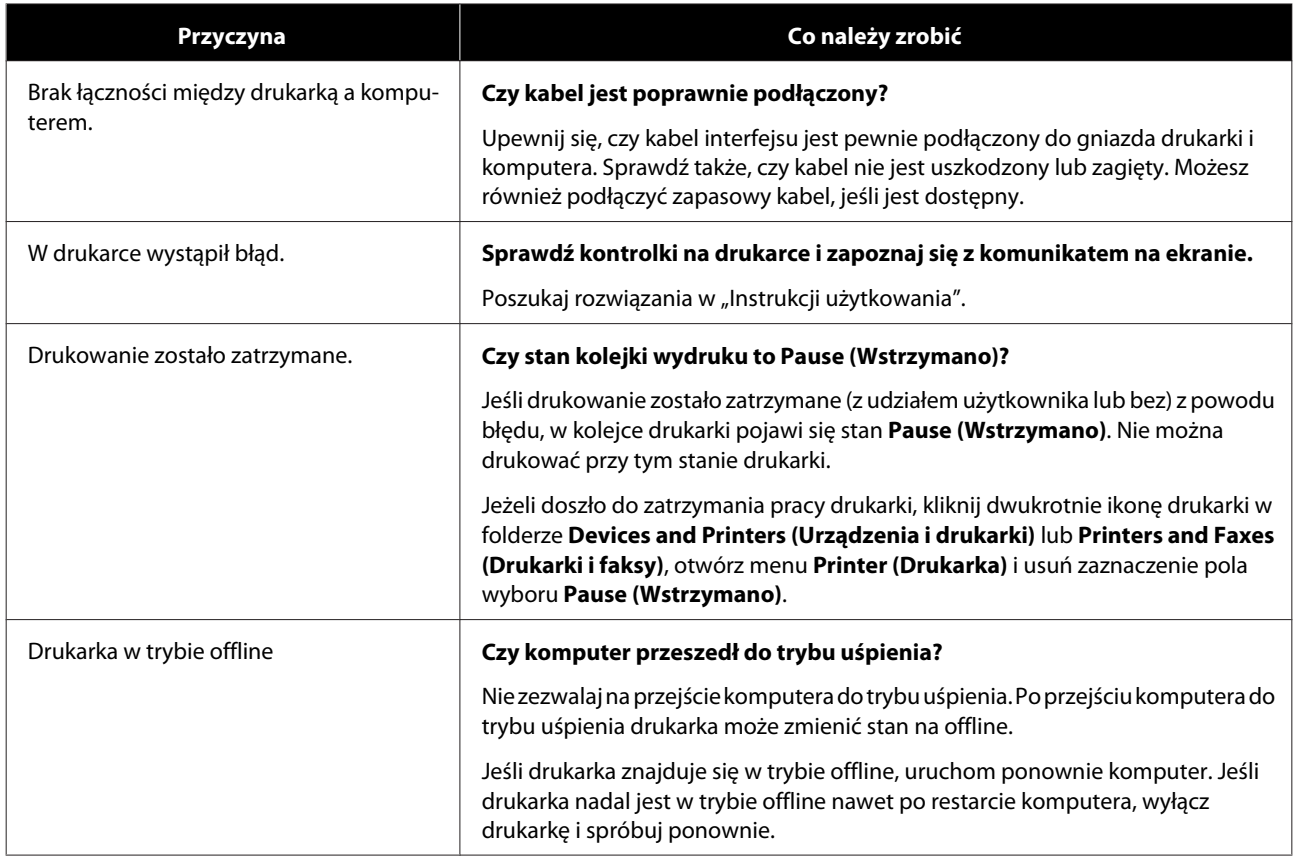

## **Drukarka wydaje dźwięki świadczące o drukowaniu, ale wydruk się nie pojawia.**

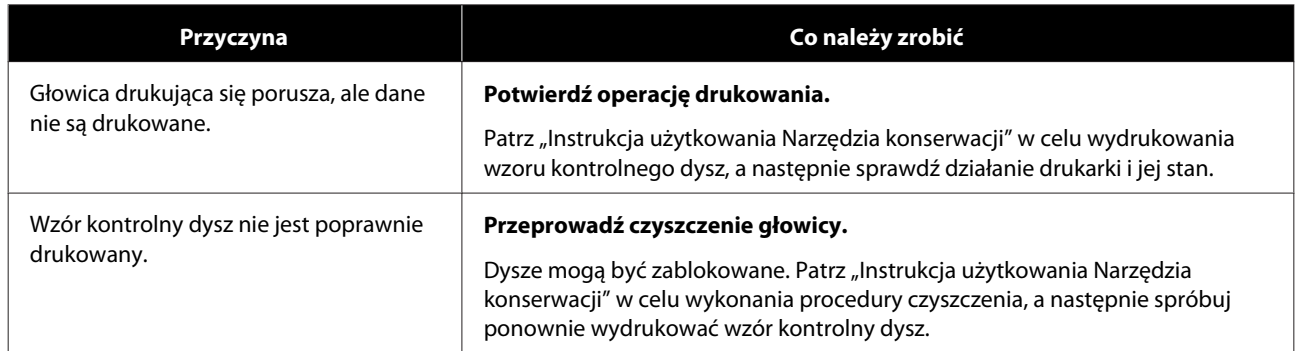

## <span id="page-49-0"></span>**Problemy z jakością druku/wynikami drukowania**

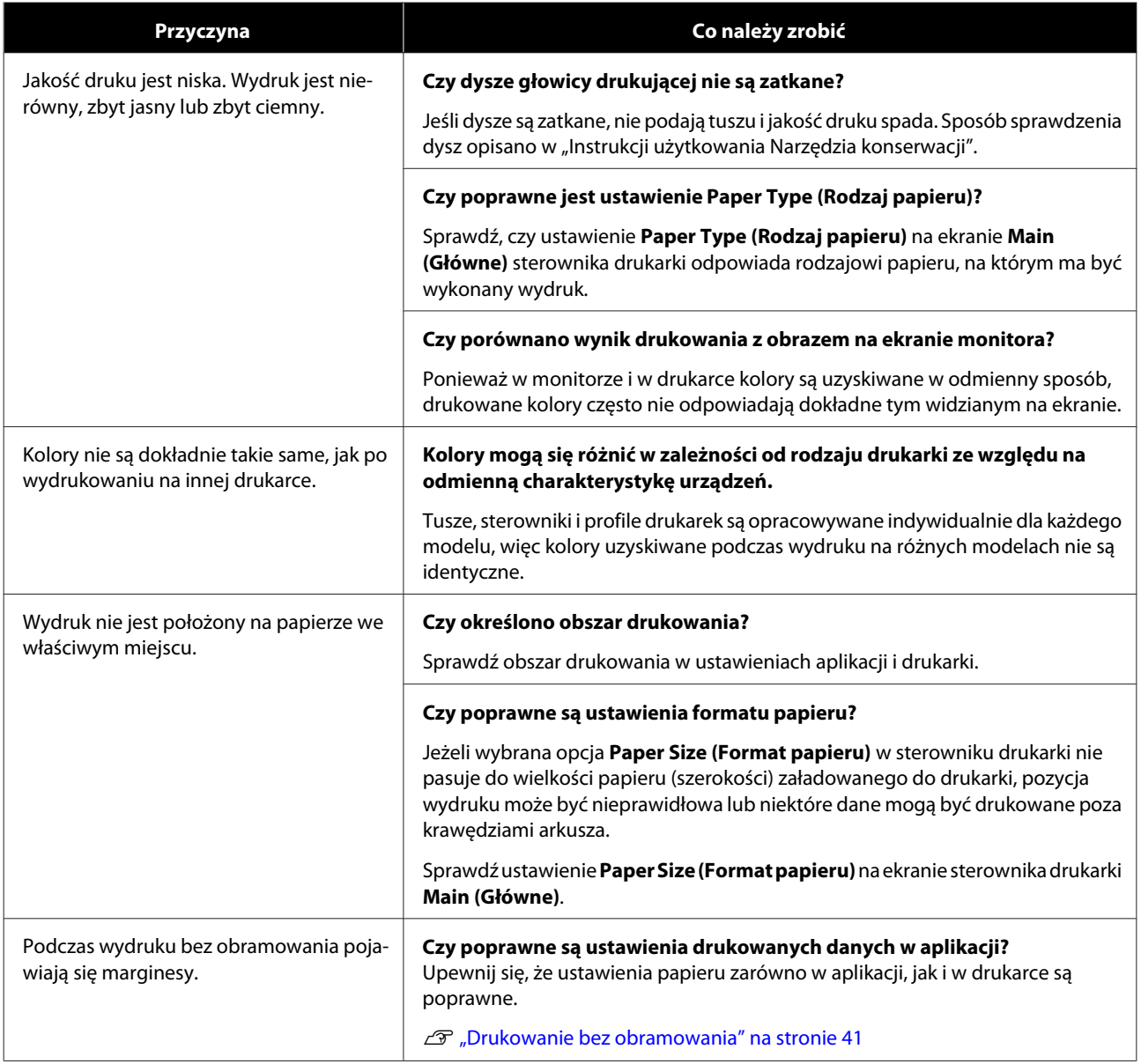

## <span id="page-50-0"></span>**Aktualizacja sterownika drukarki (Windows)**

Aby zaktualizować sterownik drukarki, należy wykonać poniższą procedurę.

### c *Ważna informacja:*

- ❏ Podłącz wszystkie drukarki i włącz zasilanie.
- ❏ Konieczne jest zalogowanie jako użytkownik z uprawnieniami administratora.
- ❏ Jeśli wymagane będzie podanie hasła administratora lub potwierdzenie, wprowadź je przed kontynuowaniem operacji.

A Wyłącz drukarkę, a następnie podłącz ją do komputera za pomocą kabla USB.

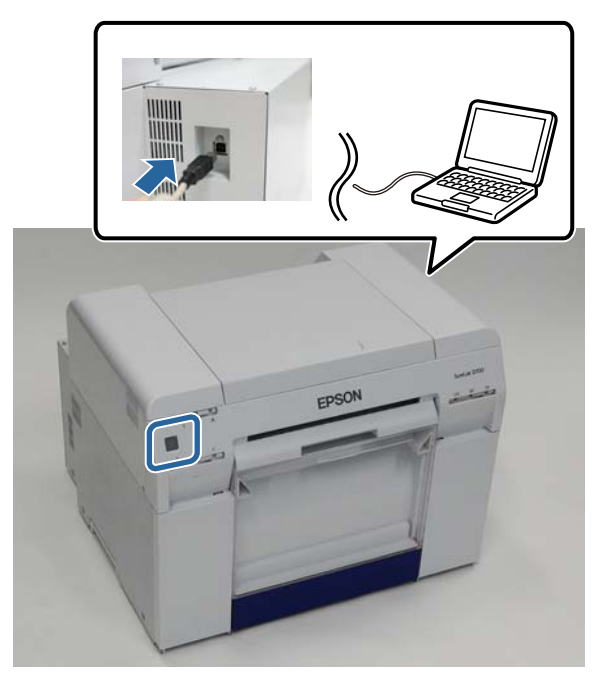

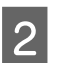

B Włóż płytę z oprogramowaniem. Dwukrotnie kliknij plik Setup.exe w folderze **SystemApplication** - **Windows**.

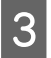

C Po wyświetleniu poniższego ekranu kliknij przycisk **Yes (Tak)**.

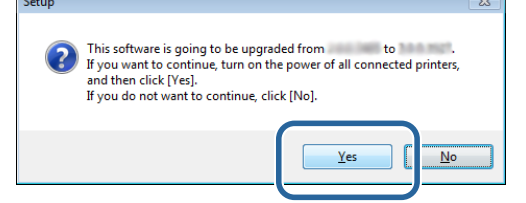

W celu przeprowadzenia instalacji postępuj zgodnie z instrukcjami wyświetlanymi na ekranie.

E Po zakończeniu instalacji sterownika drukarki zaktualizuj informacje o papierze (zarejestruj w drukarce informacje o pliku rodzaju papieru).

Wykonaj czynności 4 do 10 z części "Instalacja sterownika drukarki (Windows)".

### **Aktualizacja sterownika drukarki (Windows)**

 $\mathcal{L}\!\mathcal{F}$ ["Instalowanie sterownika drukarki \(Windows\)" na stronie 6](#page-5-0)

## <span id="page-52-0"></span>**Aktualizacja sterownika drukarki (Mac)**

Wykonaj taką samą procedurę, jak podczas instalacji sterownika drukarki.

 $\mathcal D$ ["Instalacja sterownika drukarki \(Mac\)" na stronie 10](#page-9-0)

**Dezinstalacja sterownika drukarki (Windows)**

## <span id="page-53-0"></span>**Dezinstalacja sterownika drukarki (Windows)**

#### *Uwaga:*

- ❏ Konieczne jest zalogowanie w charakterze użytkownika z uprawnieniami administratora.
- ❏ Jeśli w systemie Windows 7 lub 8 zostanie wyświetlony komunikat z prośbą o podanie hasła lub potwierdzenie, wprowadź hasło i kontynuuj pracę.

A W oknie **Control Panel (Panel sterowania)** kliknij **Uninstall program (Odinstaluj program)** (lub **Add or remove programs (Dodaj lub usuń programy)**).

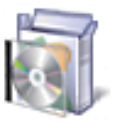

# Programs<br>Uninstall a program

B Wybierz "EPSON SL-D800 Series Software" jako oprogramowanie do odinstalowania, a następnie kliknij **Uninstall (Odinstaluj)** (lub **Del (Usuń)**).

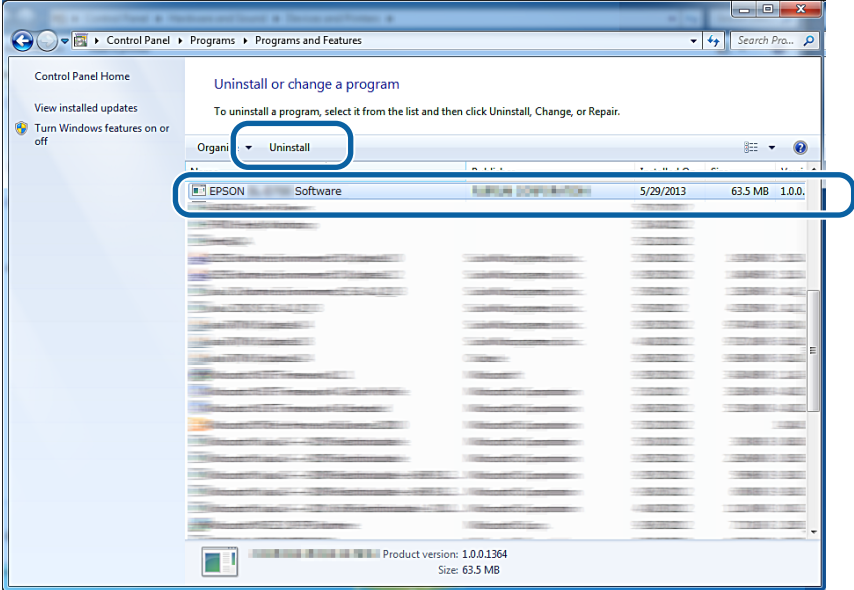

C Aby kontynuować operację, postępuj zgodnie z instrukcjami wyświetlanymi na ekranie. Po wyświetleniu komunikatu potwierdzenia usunięcia kliknij przycisk **Yes (Tak)**. Narzędzie konserwacji oraz sterownik drukarki zostaną równocześnie usunięte.

Uruchom ponownie komputer w wypadku powtórnego instalowania sterownika drukarki.

## <span id="page-54-0"></span>**Odinstalowanie sterownika drukarki (Mac)**

W celu dezinstalacji sterownika drukarki użyj narzędzia "Uninstaller", aby zdezinstalować sterownik drukarki.

### **Pobieranie narzędzia Uninstaller**

Pobierz narzędzie Uninstaller z witryny internetowej Epson.

### <http://www.epson.com/>

### **Procedura**

Używając narzędzia Uninstaller, postępuj według instrukcji na stronie internetowej Epson.